2014 年 4 月 2023 年 9 月改訂 日立ケーイーシステムズ

伝の心で、Yahoo!メール(フリーアドレス)を使う為の Yahoo! JAPAN の Web 上での設定と伝の心 での設定方法を説明します。

※赤線の部分を選択、設定、確認してください。 ※ 赤2重枠の部分は、注意事項です。よくお読みください。

#### メールアドレス取得の流れ

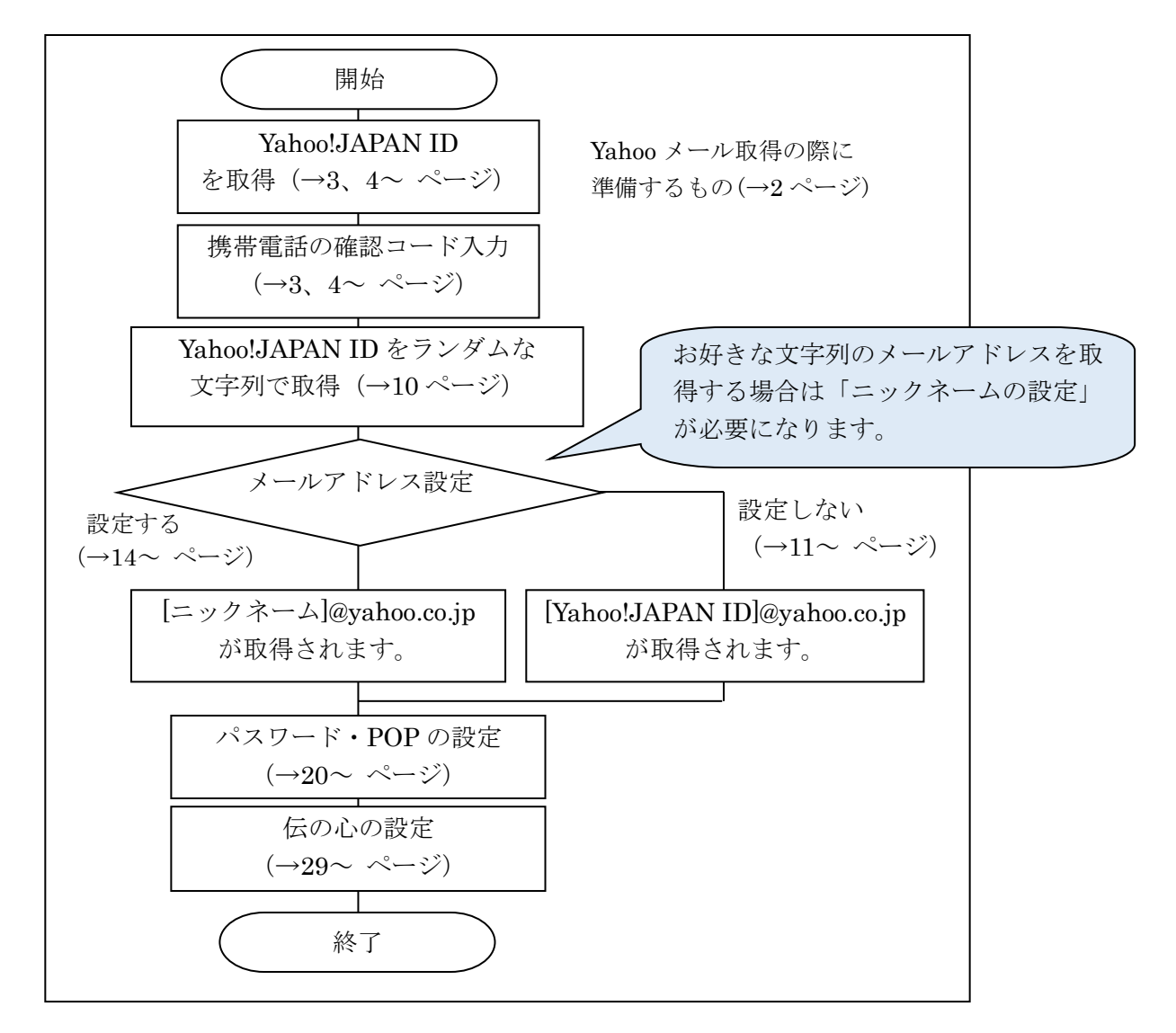

### <span id="page-1-0"></span>【1. 事前準備】

Yahoo! JAPAN ID の取得には「携帯電話番号」と「メールアドレス(連絡用)」が必要となり ます。

ただし、ID 取得には使用できない携帯電話番号とメールアドレスがございます。

使用できない携帯電話番号とメールアドレスについては、下記のページの注意事項を確認の うえ、ご準備ください。

#### <携帯電話番号で Yahoo!JAPAN ID を取得する際に準備するもの>

- ・「携帯電話番号(フィーチャーフォン・スマートフォンどちらでも可)」
- ・「連絡用メールアドレス」

#### ※携帯電話番号の注意事項

以前、Yahoo!JAPAN ID 取得に使用したことがある電話番号はお使いいただけません。 Yahoo!JAPAN ID を取得していない電話番号をご用意ください。 詳細は、下記サイトを参照ください。

#### Yahoo! JAPAN ID の登録方法

<https://support.yahoo-net.jp/PccLogin/s/article/H000010762#a1>

#### ※連絡用メールアドレスの注意事項

連絡用メールアドレスは Yahoo!JAPAN からご利用者様へ重要なお知らせの連絡先として 使用されます。

ただし、Yahoo!メールアドレス(@yahoo.co.jp、@yahoo.com)は、連絡用メールアドレス として使用できません。

ワンタイムパスワードの送信先など、連絡用メールアドレスに表示されていても Yahoo! BB(@ybb.ne.jp)、Y!mobile(@yahoo.ne.jp)、@ymail.ne.jp のメールアドレスが設定でき ない機能もあります。詳細は、下記サイトを参照ください。

連絡用メールアドレスについて <https://support.yahoo-net.jp/PccLogin/s/article/H000004706>

#### $\left[ \begin{array}{c} 2 \end{array} \right]$ Yahoo! JAPAN ID の登録(メールアドレスの取得)】

#### <span id="page-2-0"></span>(1) Yahoo!JAPAN ID 登録画面表示

① Yahoo! JAPAN のトップページより、「ID 新規取得」を選択します。

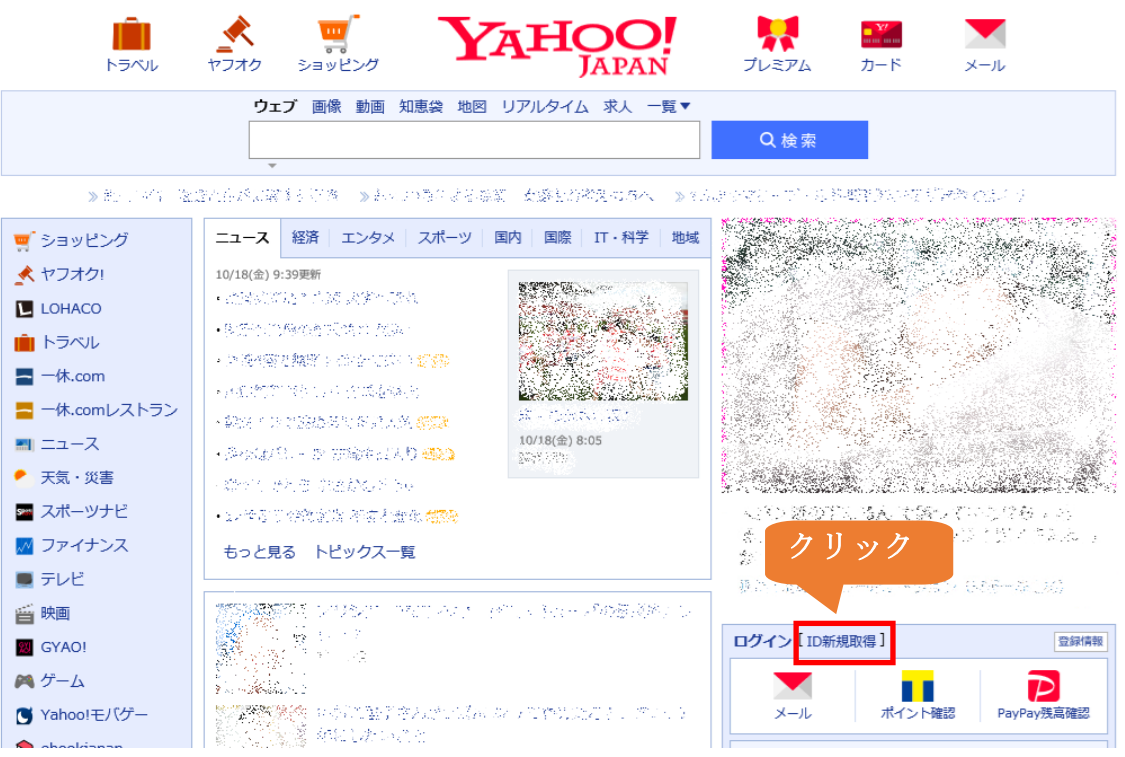

<span id="page-2-1"></span>② 「STEP1」の「携帯電話番号で ID 登録」の画面が表示されます。

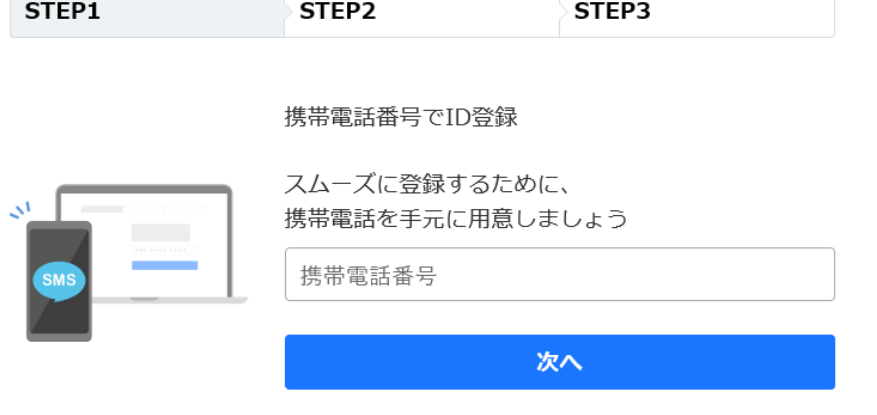

③ Yahoo!JAPAN ID を登録するために「確認コード」を発行します。 →[4](#page-3-0)~[8](#page-7-0)ページ[「\(2\)「携帯電話番号」で](#page-3-0) Yahoo!JAPAN ID を取得する。」 を実施してください。

- <span id="page-3-0"></span>(2) 「携帯電話番号」で Yahoo!JAPAN ID を取得する。
	- ① 「携帯電話番号で ID 登録」の画面で携帯電話番号を入力し、「次へ」を選択します。

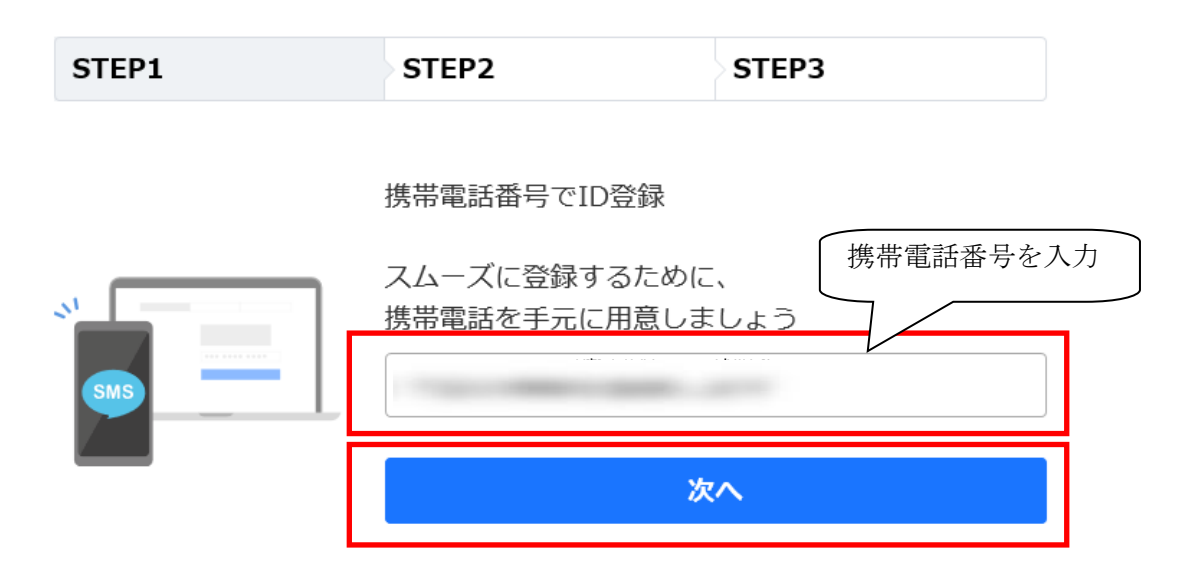

#### ※既に登録済みの携帯電話番号で「次へ」を選択すると、下記の画面になります。

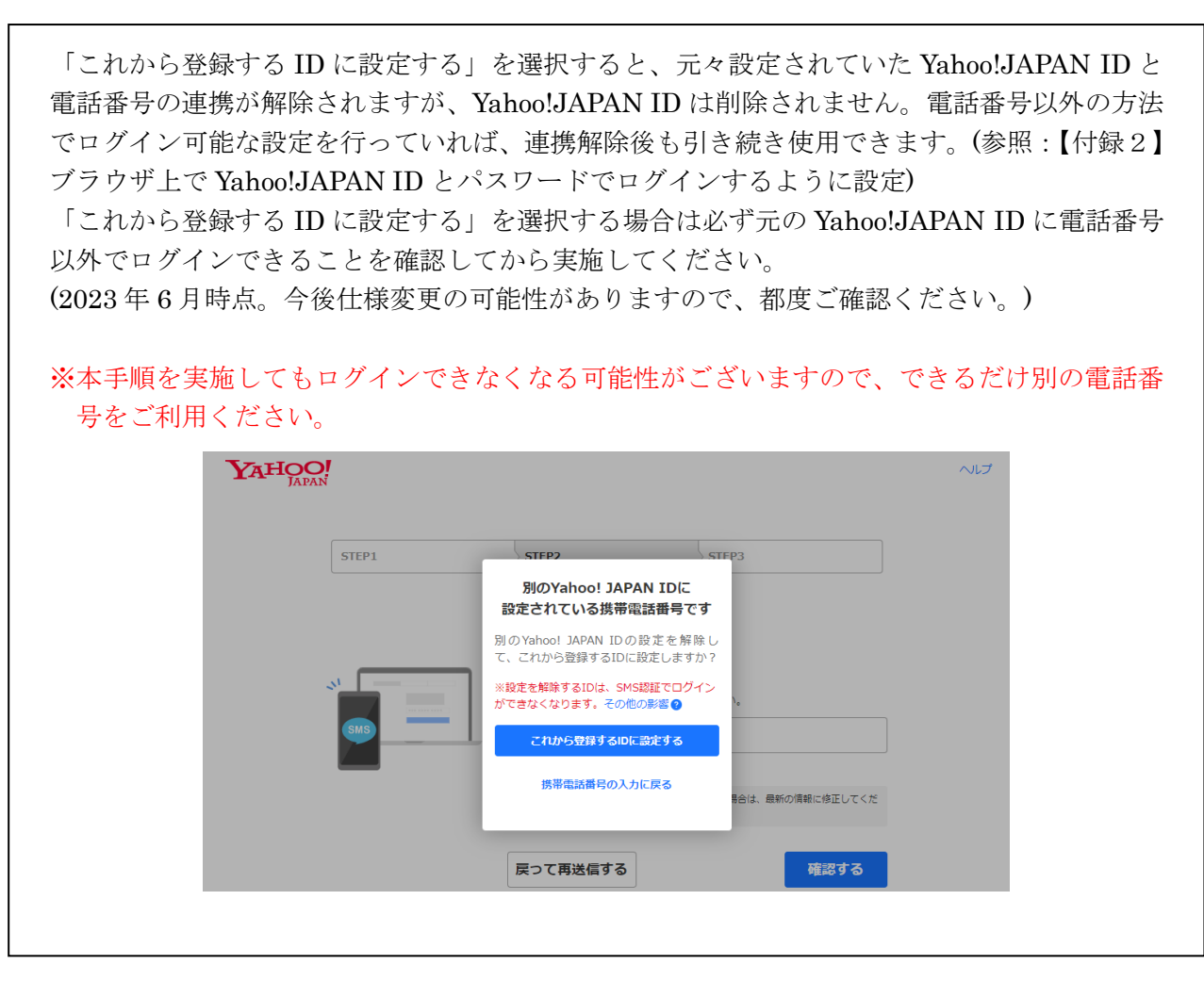

② 「STEP2」の「確認コードの入力」の画面が表示されます。 携帯電話宛に通知された確認コードを入力して、「確認する」を選択します。

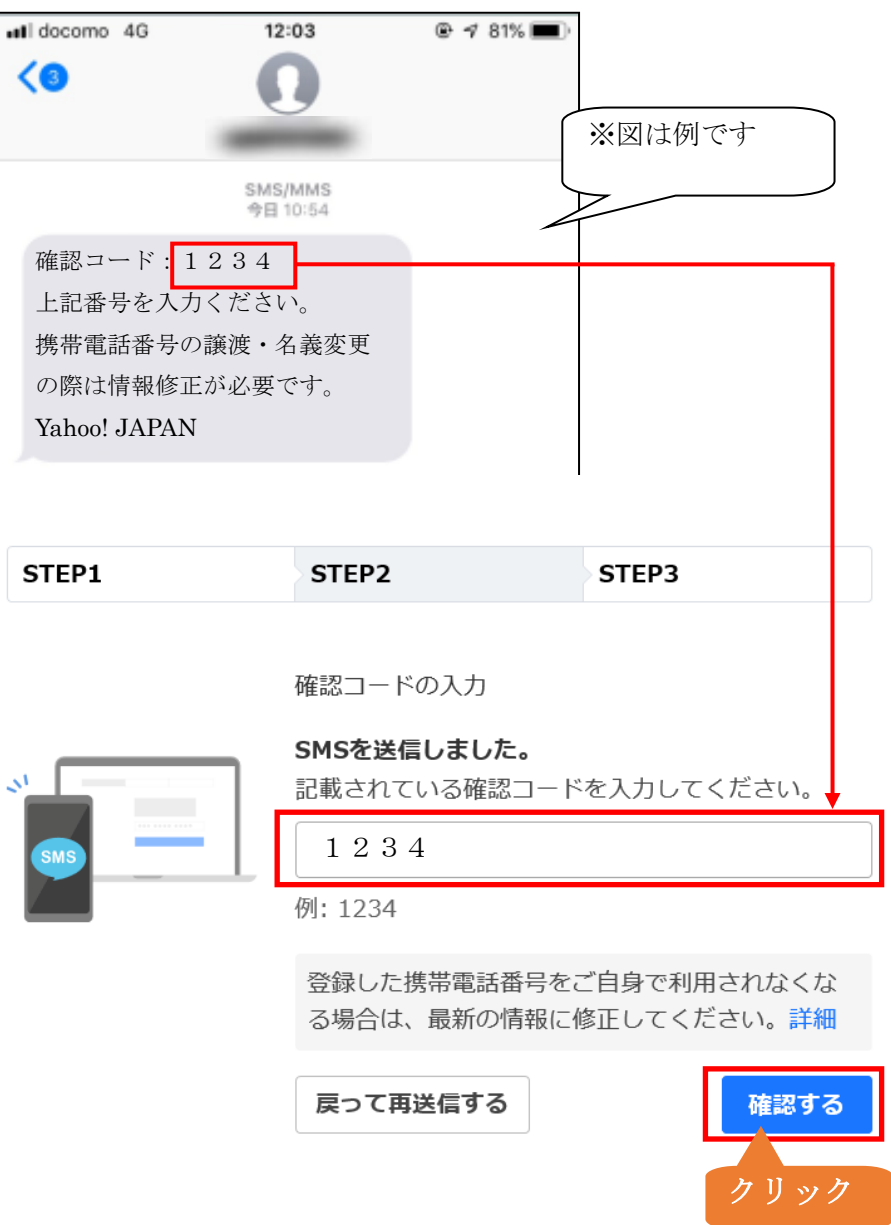

③ 「STEP3」の画面になりますので各項目に記入を行っていきます。

YAHOO!

STEP3 STEP1 STEP2 性別 ○ 男性 ○ 女性 ○ その他 ○ 回答しない 生年月日  $\n **F**\n **1**$ 月 1980  $\overline{1}$  $\Box$  $\overline{\mathbf{v}}$ **O** (پ 郵便番号 名前 (例: やふたろう) 連絡用メールアドレス

#### お知らせメール・データ連携設定

□ お知らせメール (Yahoo!ダイレクトオファー) を希望する  $Q \wedge L$ 

Yahoo! JAPANまたは提携先企業から、新商品、各種セール、お買い得情 報などをメールで受け取れます。

#### □グループ企業とのデータ連携に同意する

グループ企業とのデータ連携をお読みいただき、希望されない場合はチェ ックを外してください。

利用規約 (プライバシーポリシー、Yahoo!メールガイドライン、Yahoo!ボックスの 利用ガイドラインを含む)をお読みいただき、同意される方のみ「登録する」ボタ ンを押してください。

Yahoo! JAPANは、「プライバシーポリシー」にしたがってお客様の情報を取り扱<br>います。また、お客様のご連絡先に各サービスや特集などのご案内をお送りするこ とがございます。

お客様の情報の提供・委託先の具体的な国・地域名や個人情報保護制度に関する情 。<br>|報は、パーソナルデータの提供・委託先の個人情報保護制度に関する情報をご確認 ください。

登録する

④ 「性別」のラジオボタンを選択します。

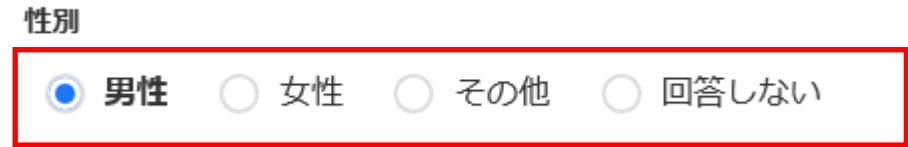

⑤ 「生年月日」を入力します。

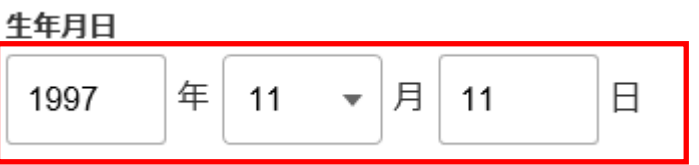

⑥ 「郵便番号」を入力します。チェックマークが表示されていれば OK です。

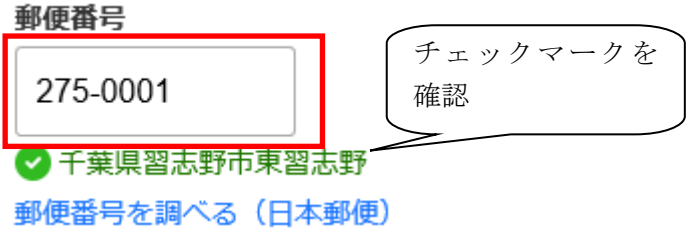

⑦ 「名前(他のユーザーに公開する名称)」を入力します。

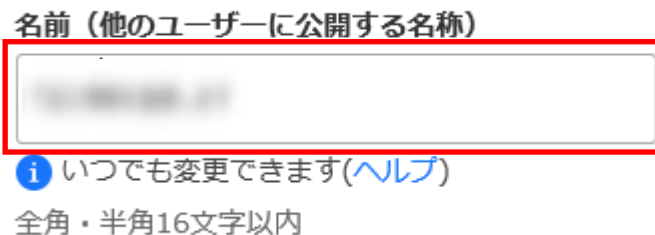

⑧ 「連絡用メールアドレス」に「連絡用メールアドレス」を入力します。

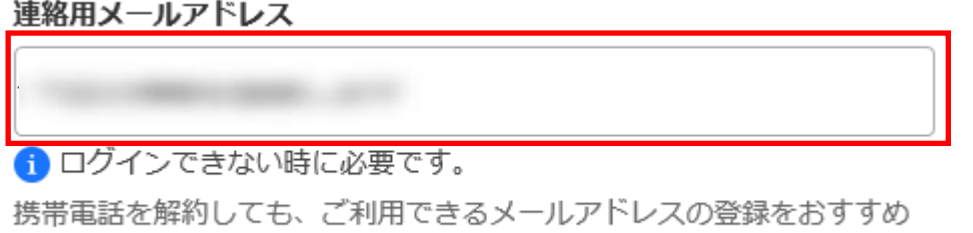

します。

※連絡用メールアドレスは Yahoo!JAPAN からご利用者様へ重要なお知らせの 連絡先としても使用されます。

 「お知らせメール(Yahoo!ダイレクトオファー)を希望」のチェックボックスのチェッ クを外します。

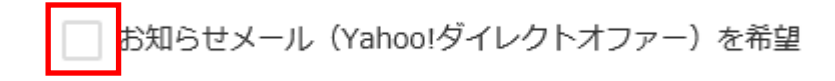

「グループ企業とのデータ連携に同意する」のチェックボックスのチェックを外します。

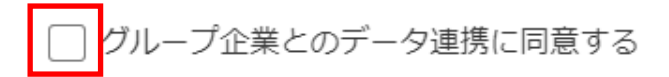

<span id="page-7-0"></span>「登録する」を選択します。

- (3) Yahoo!JAPAN ID 登録後の手続き
	- ① 「指紋・顔などでログイン」の画面が表示された場合は「あとで」を選択します。

指紋・顔などでログイン

# $F$   $\cap$   $\cap$

ご利用の端末に設定している指紋や顔などの生体認証を使って より簡単で安全にYahoo! JAPANにログインできます。

信頼できる端末でのみ登録してください。 端末を他の人と共有している場合は登録をお控えください(詳しくはこちら)。

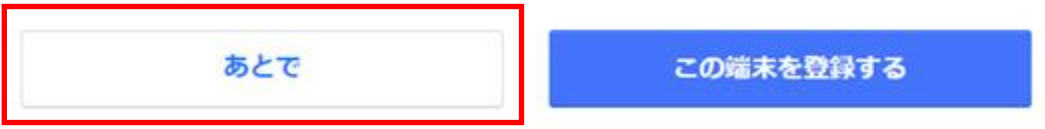

- ② 「オプション設定」の画面が表示されます。 PayPay 利用手続きを「利用しない」を選択します。
	- オプション設定

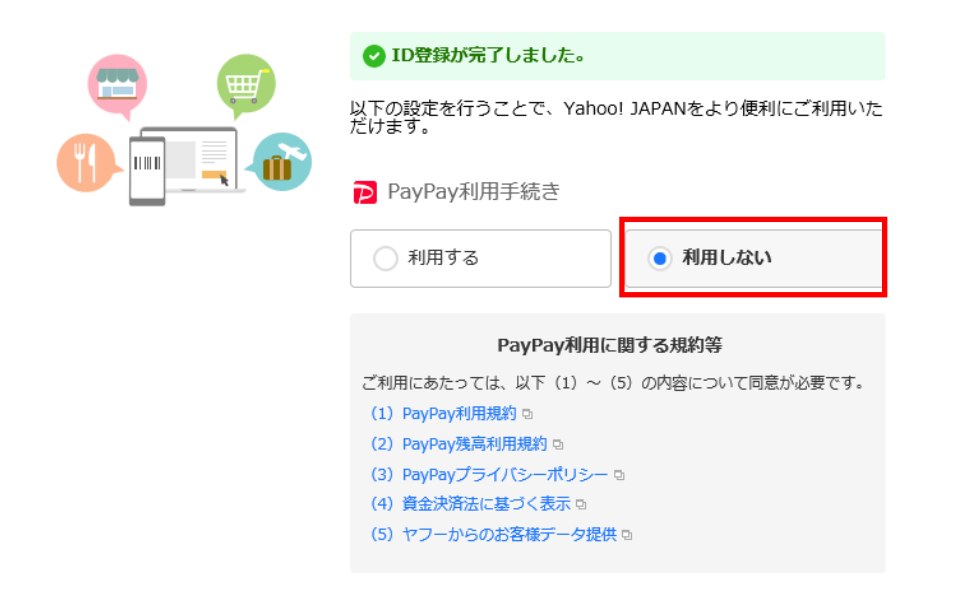

③ T ポイント利用手続きを「利用しない」を選択します。

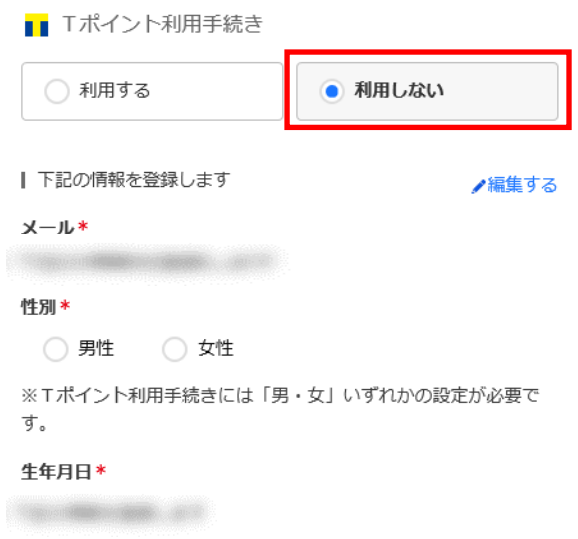

④ 画面の一番下までスクロールし、「登録しないで先に進む」を選択します。

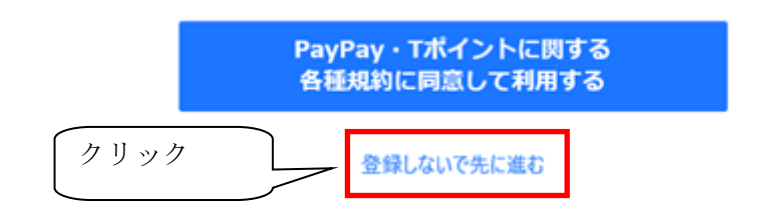

<span id="page-9-0"></span>⑤ 「Yahoo! JAPAN へようこそ(設定が完了しました。)」の画面が表示されます。

# Yahoo! JAPANへようこそ

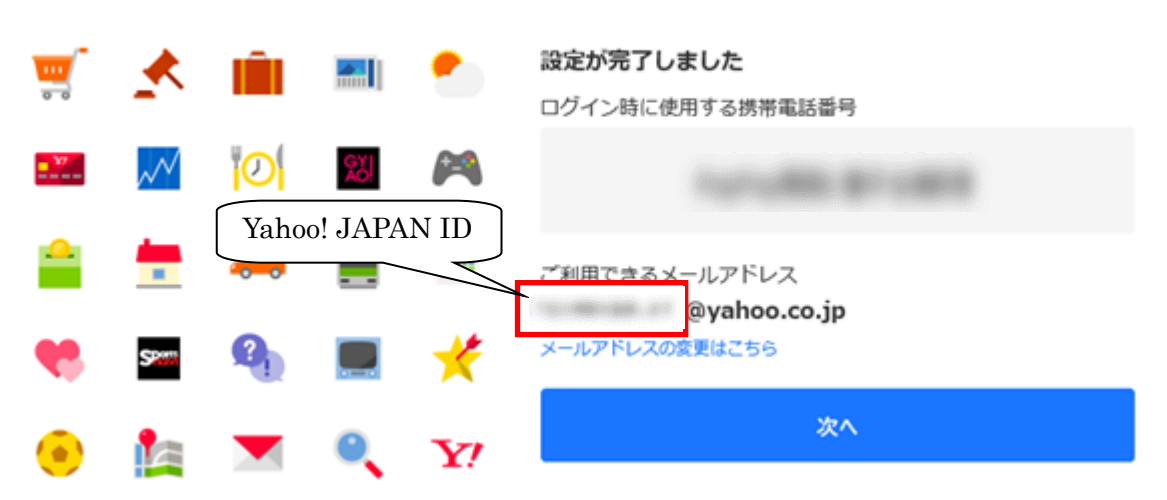

登録完了で自動作成されたメールアドレスが取得されます。 ([Yahoo! JAPAN ID]@yahoo.co.jp) 取得したメールアドレスを本手順書では「Yahoo!メールアドレス」とします。

#### <自動作成された「Yahoo!メールアドレス」を変更する場合>

「メールアドレスの変更はこちら」を選択します。 選択後はメールアドレスの設定を行いますので、「[14](#page-13-0) ページ[の【3.「](#page-13-0)Yahoo![メールアドレス」](#page-13-0) [を変更する。】」](#page-13-0)まで手順をスキップしてください。

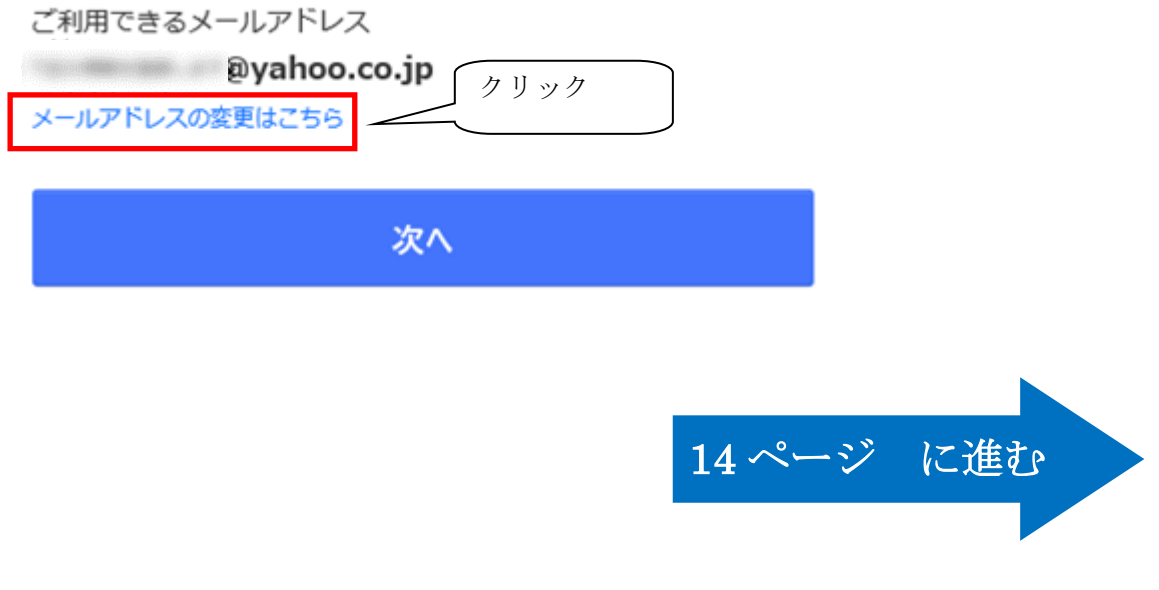

#### <自動で作成された「Yahoo!メールアドレス」を変更しない場合>

<span id="page-10-0"></span>① 「ご利用できるメールアドレス」記載の「Yahoo!メールアドレス」を忘れないようにメ モしてください。

その後、「次へ」を選択してください。

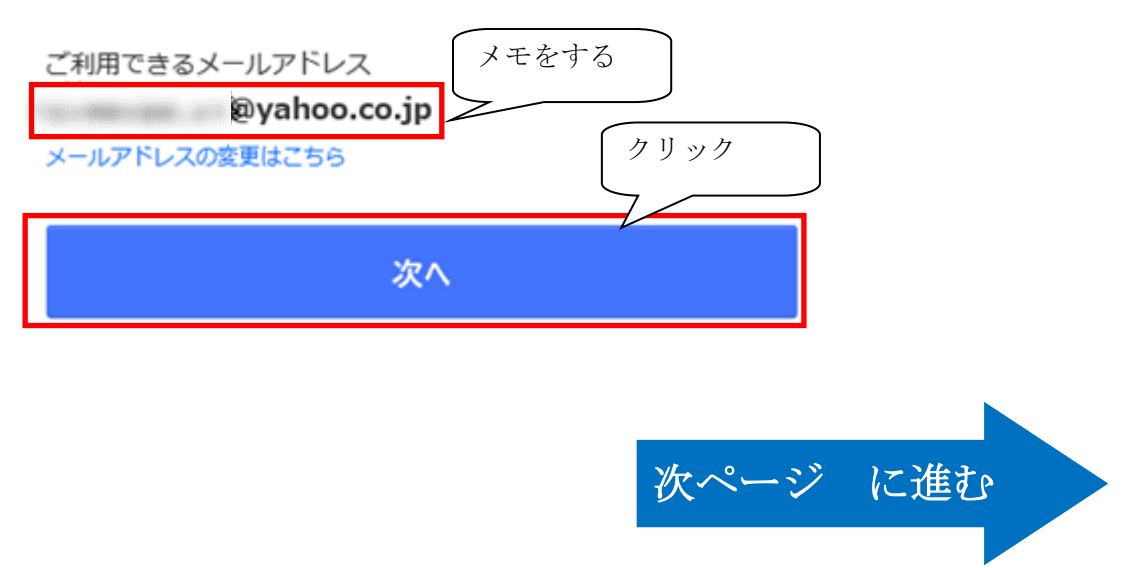

② Yahoo!メールのログインが完了すると、Yahoo!JAPAN のメイン画面が表示されますので、 メールのアイコンを選択します。

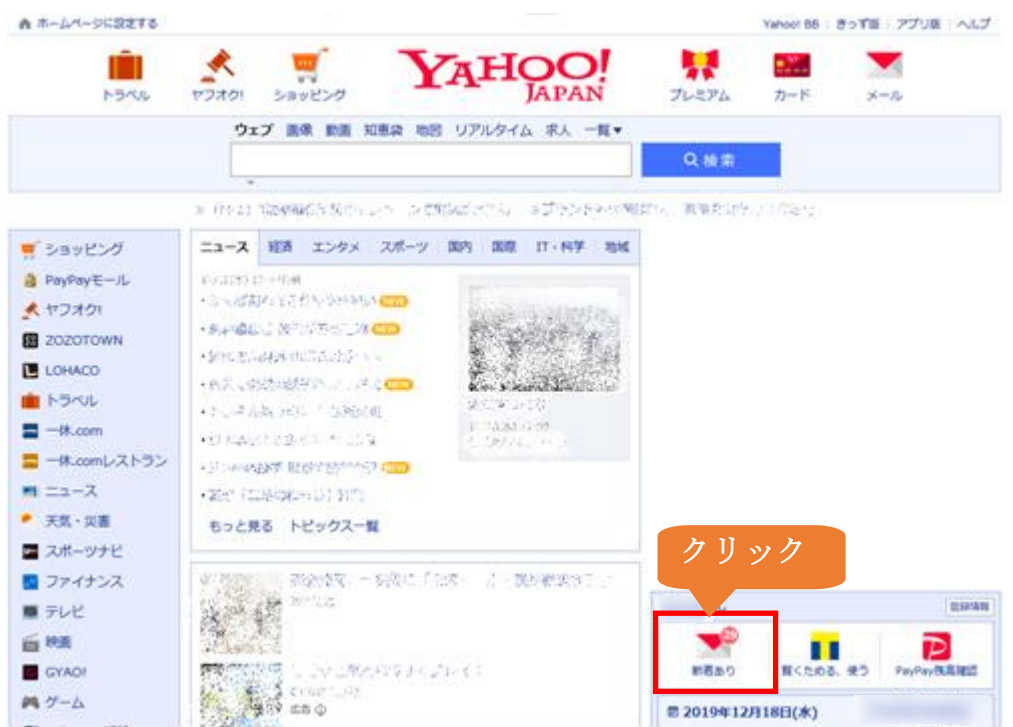

③ 「Yahoo!メールへようこそ!」の画面が表示された場合は、 「Yahoo!メールの利用はこちら >>」を選択します。

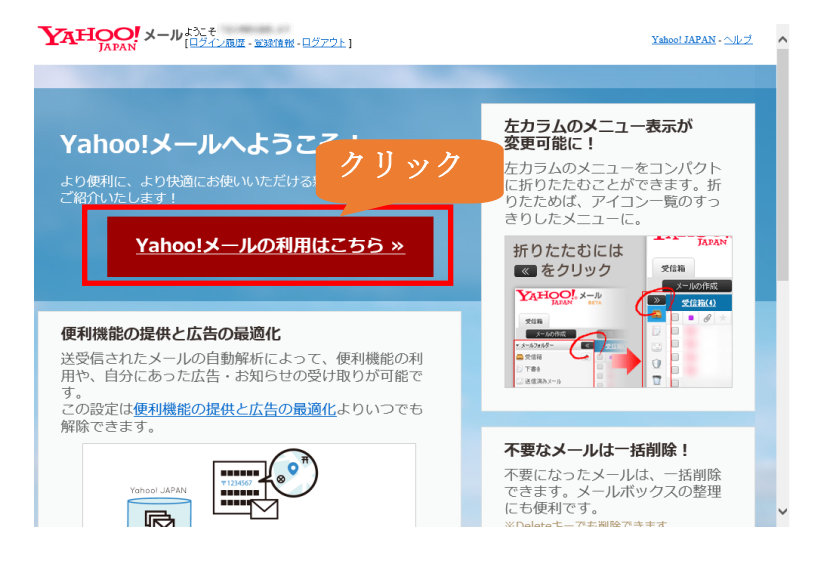

Yahoo!メールのトップ画面が表示されます。

④ Yahoo!メールのトップ画面が表示されて「ようこそ、Yahoo!メールへ」が表示された場 合は「OK」を複数回選択すると、「スキップして初期設定を終了」ボタンが表示される ので、それを選択します。

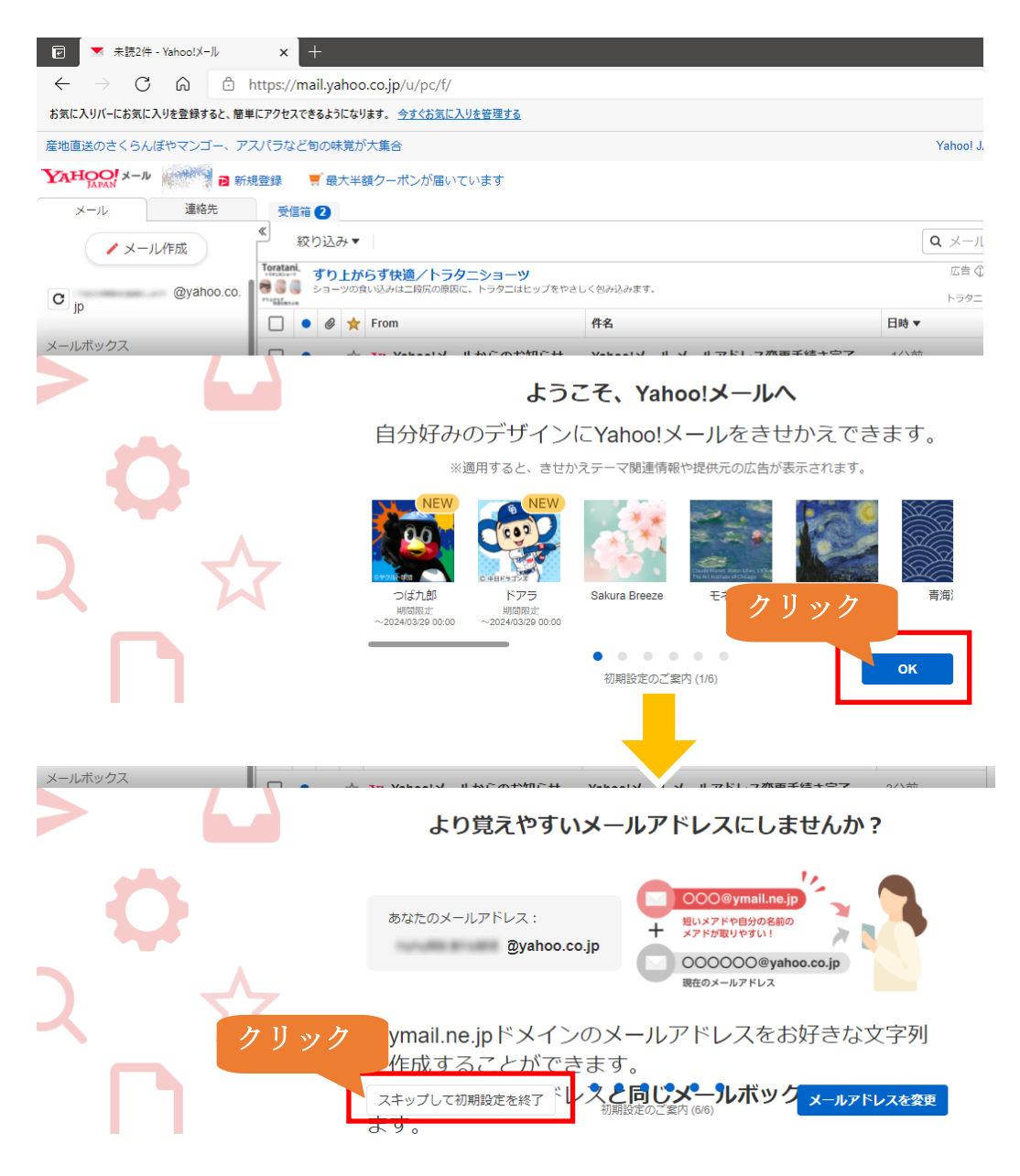

⑤ Yahoo!メールトップ画面表示後は、[20](#page-19-0) ページ[の【4.](#page-19-0)Yahoo!メールの Web [上での設定\(パ](#page-19-0) スワード設定・POP [アクセスの準備\)】ま](#page-19-0)で進んでください。

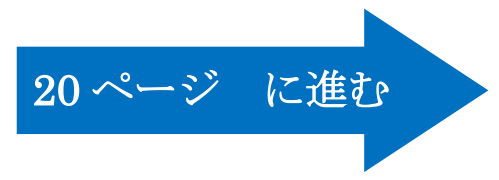

## <span id="page-13-0"></span>【3. 「Yahoo!メールアドレス」を変更する。】

① Yahoo! JAPAN ID の登録完了時、「メールアドレスの変更はこちら」を選択した場合、 「Yahoo!メール メールアドレス変更」の画面が表示されます。

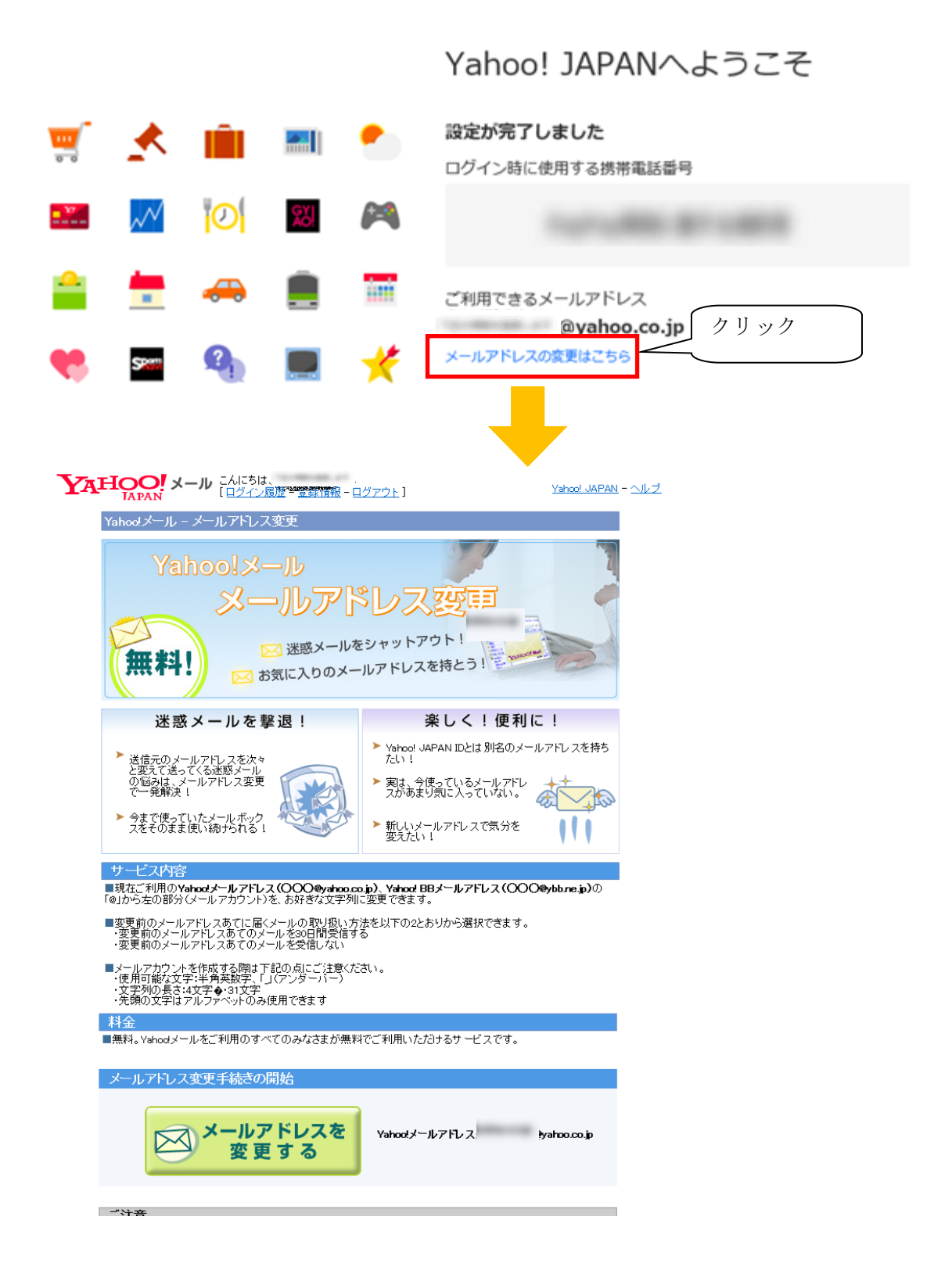

② この画面から「メールアドレスを変更する」を選択します。

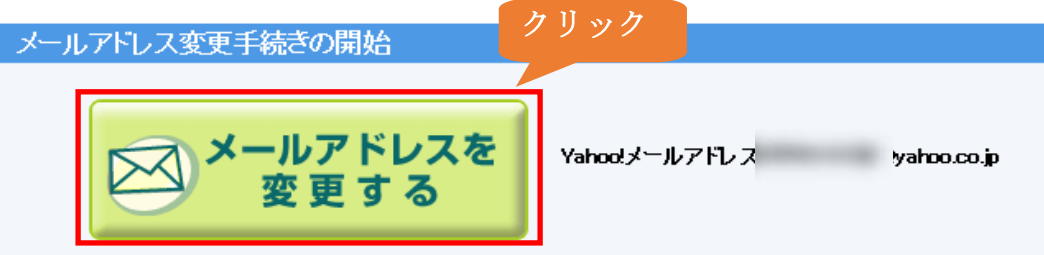

③ 表示されたページの「ニックネームの一覧」より「登録」を選択します。

ニックネーム

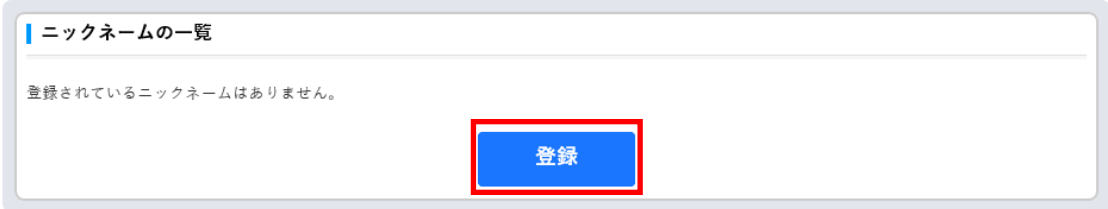

<span id="page-14-0"></span>④ 「ニックネームの登録」画面になりますので、「ニックネーム」を入力し、登録を選択し ます。

※「ニックネーム」が「Yahoo!メールアドレス」の「〇〇@yahoo.co.jp」の〇〇の 部分となります。

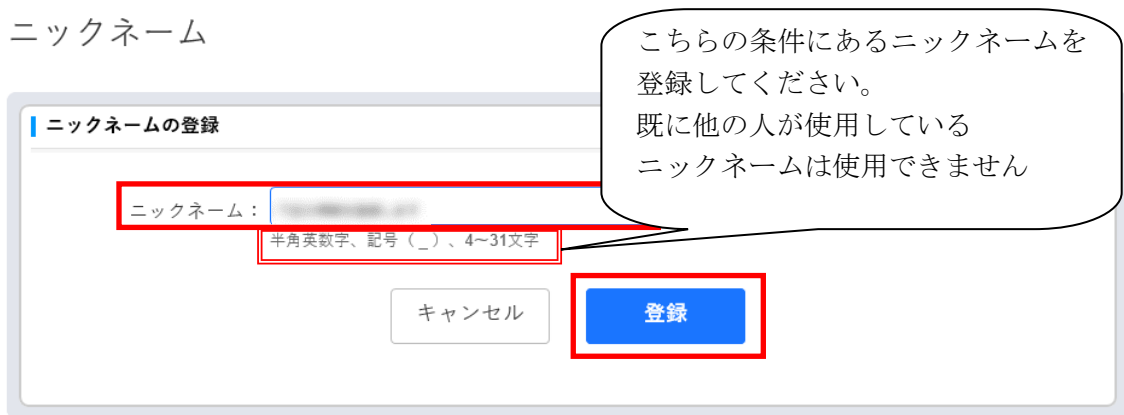

⑤ ニックネーム登録完了後に「ご利用中のサービスに戻る」を選択します。

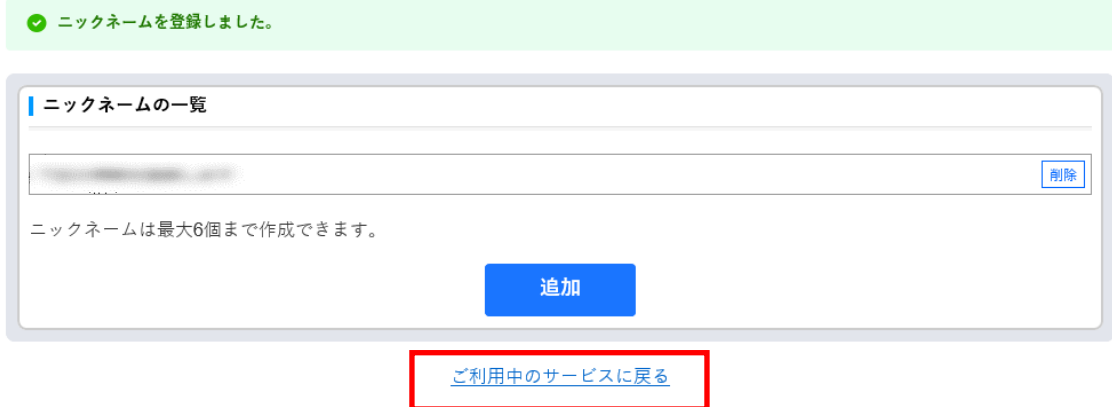

⑥ Yahoo!メールの画面が表示されます。

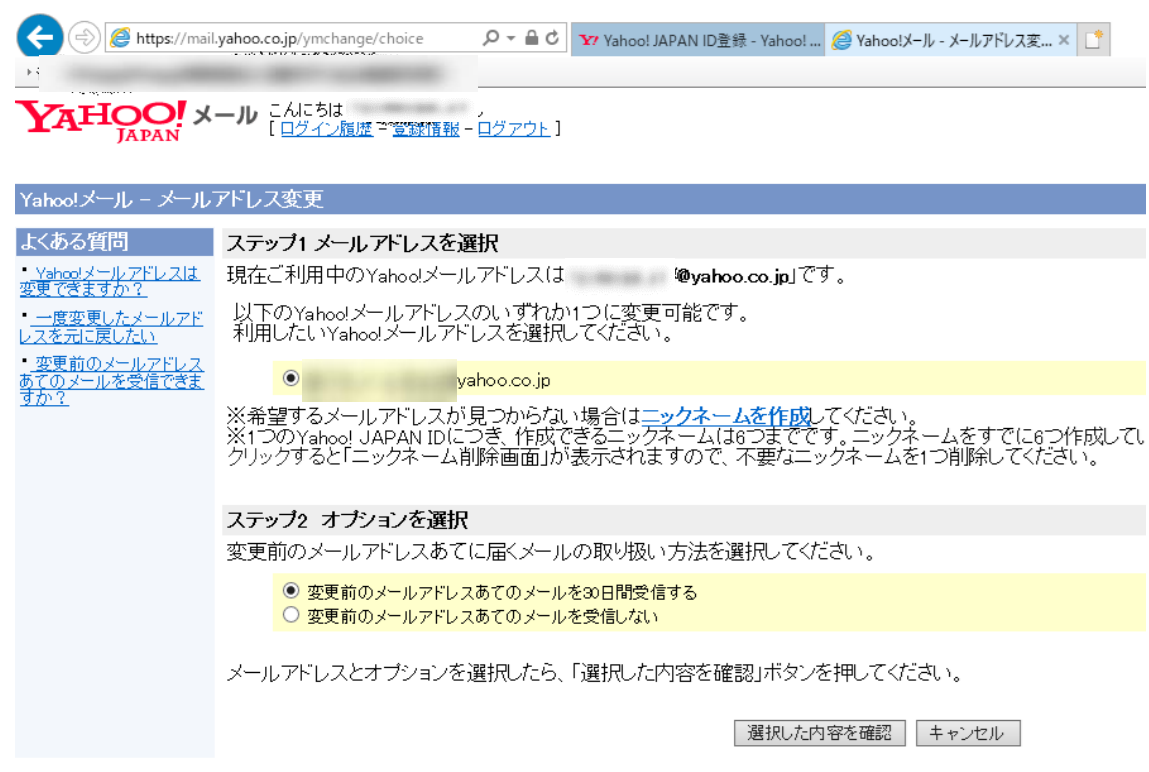

<span id="page-15-0"></span>- プライバシー - 利用規約 - ガイドライン - ヘルプ・お問い合わせ<br>Copyright (C) 2019 Yahoo Japan Corporation. All Rights Reserved.

⑦ 「ステップ1 メールアドレスを選択」で、ニックネームで入力した文字列の「Yahoo!メー ルアドレス」であることを確認します。

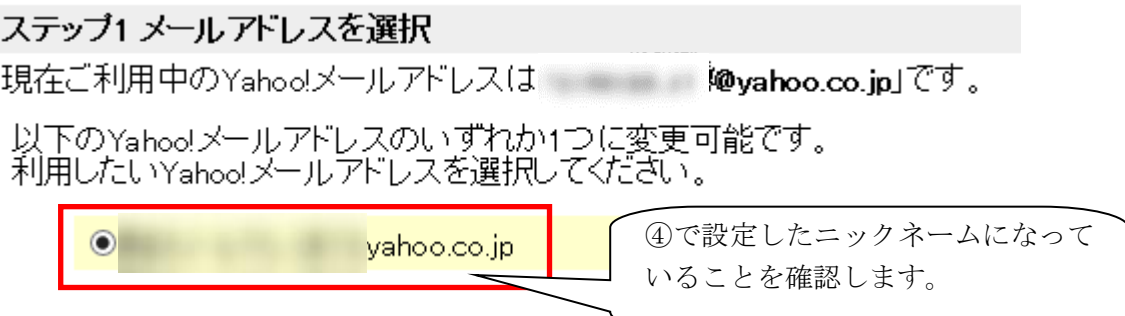

⑧ 「ステップ2」で「変更前のメールアドレスあてのメールを 30 日間受信する」が選択さ れていることを確認します。

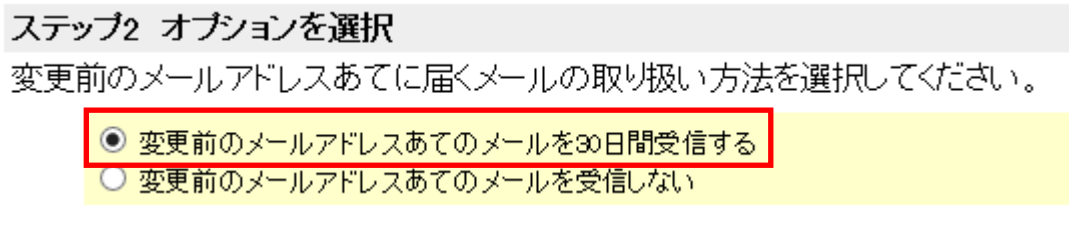

⑨ 「選択した内容を確認」を選択します。

選択した内容を確認

⑩ 「変更後のユーザー情報の確認」画面が表示されます。

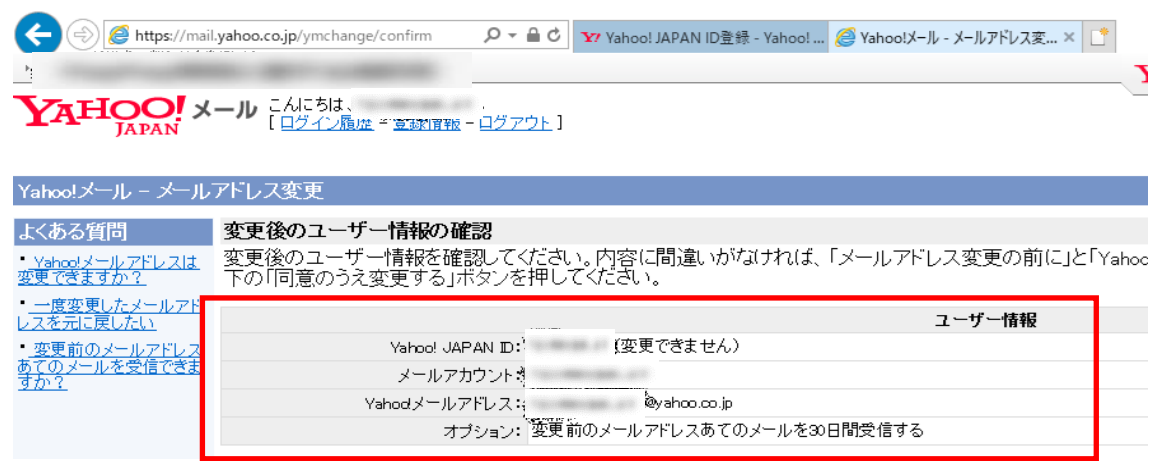

⑪ 内容を確認して、「同意のうえ変更する」を選択します。

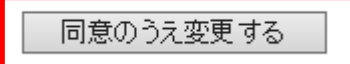

⑫ メールアカウント変更のページが表示されますので、ページ下部の「Yahoo!メール」を 選択します。

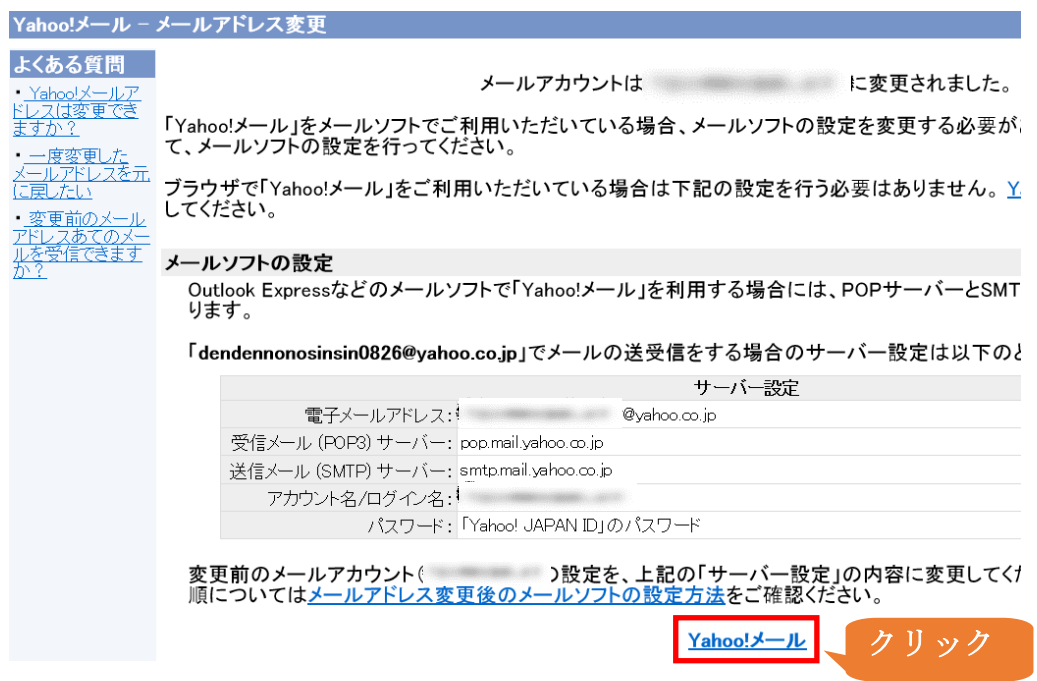

⑬ 「Yahoo!メールへようこそ」の画面が表示されされた場合は、 「Yahoo!メールの利用はこちら >>」を選択します。

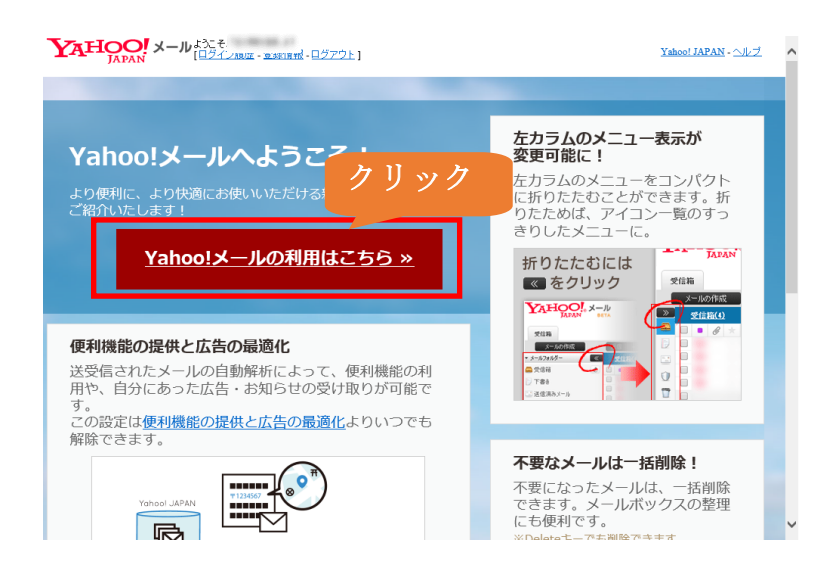

Yahoo!メールのトップ画面が表示されます。

⑭ Yahoo!メールのトップ画面が表示されて「ようこそ、Yahoo!メールへ」が表示された場 合は「OK」を複数回選択すると、「スキップして初期設定を終了」ボタンが表示される ので、それを選択します。

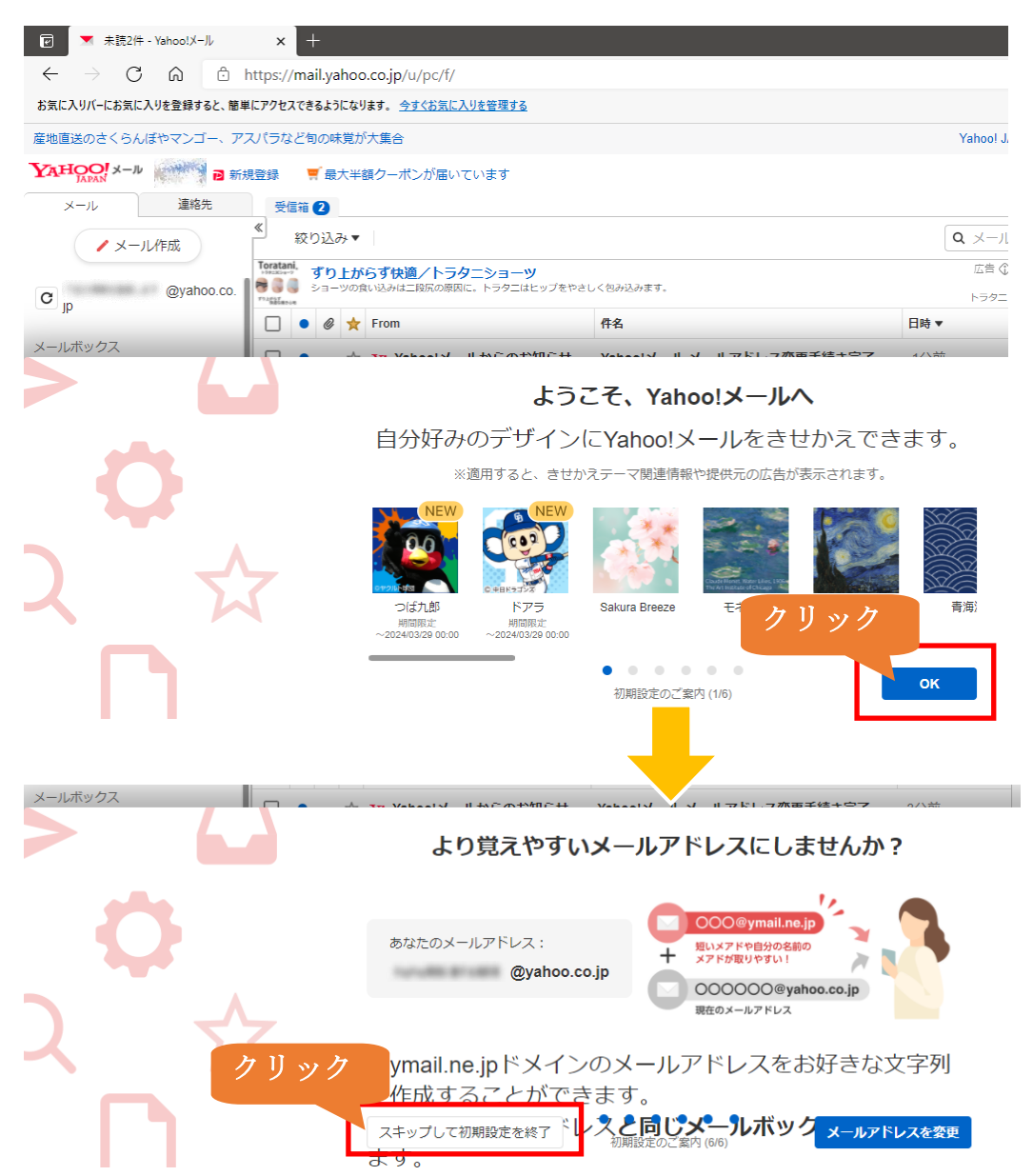

## <span id="page-19-0"></span>【4. Yahoo!メールの Web 上での設定(パスワード設定・POP アクセスの準備)】

#### <span id="page-19-2"></span>(1) パスワード設定

※本手順でパスワードを設定しますので、紛失しないように事前にメモをご用意ください。

① 「設定」アイコンを選択します。

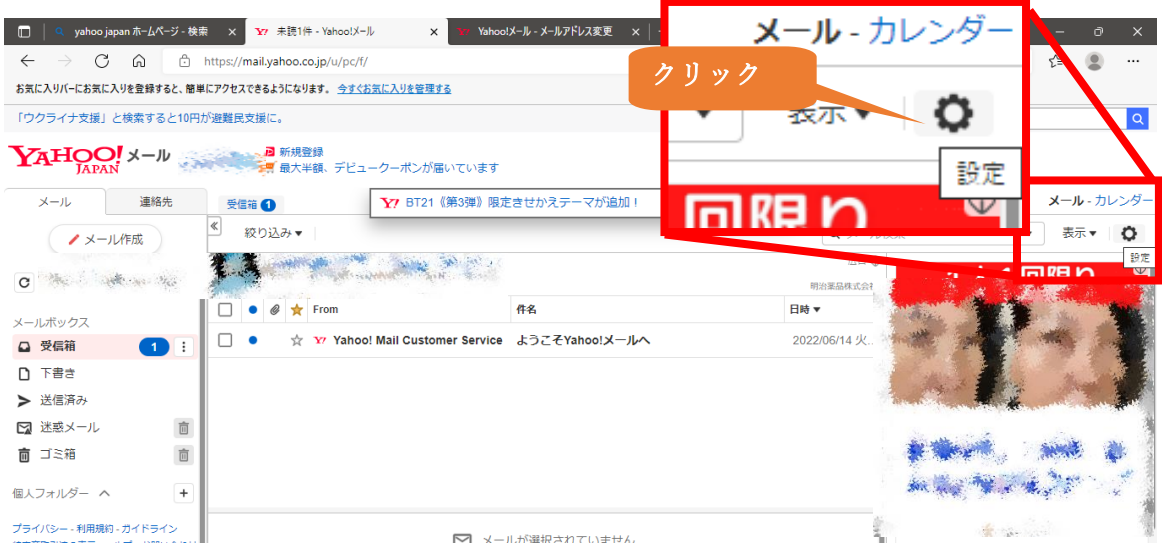

② 表示された画面の左のメニューの「IMAP/POP/SMTP アクセスと・・・」を選択します。 ③ 「IMAP/POP/SMTP アクセスとメール転送」画面で「パスワードの設定」を選択します。

<span id="page-19-1"></span>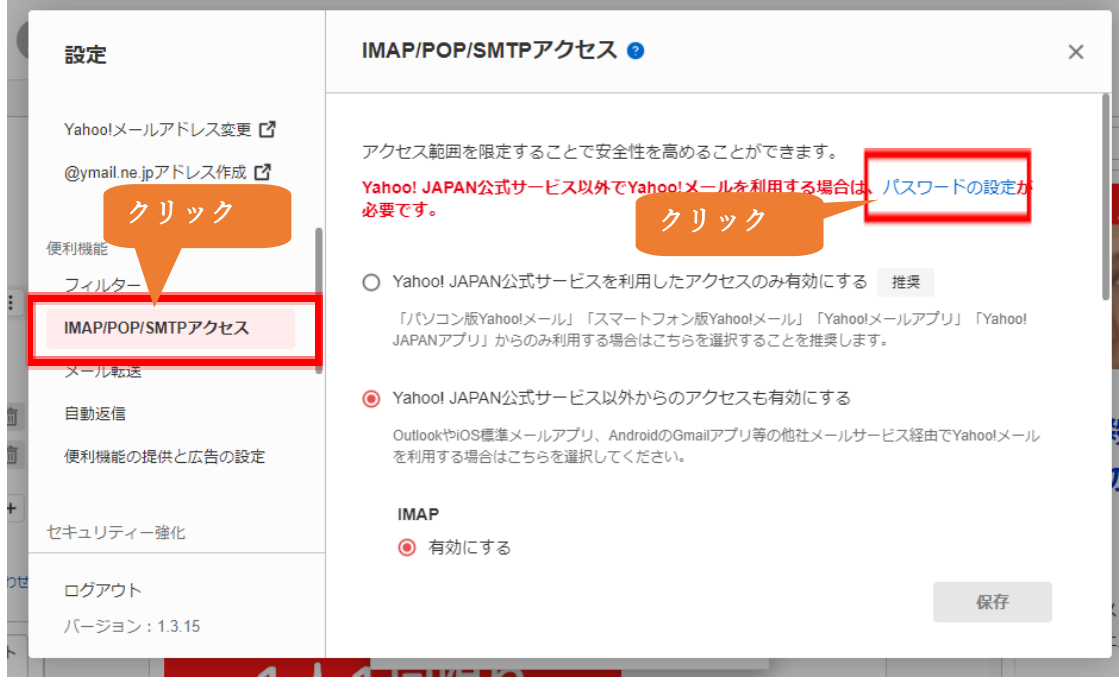

<span id="page-20-0"></span>④ 携帯電話番号に確認コードを送信する画面が表示された場合、 確認コードを送信 を選 択します。

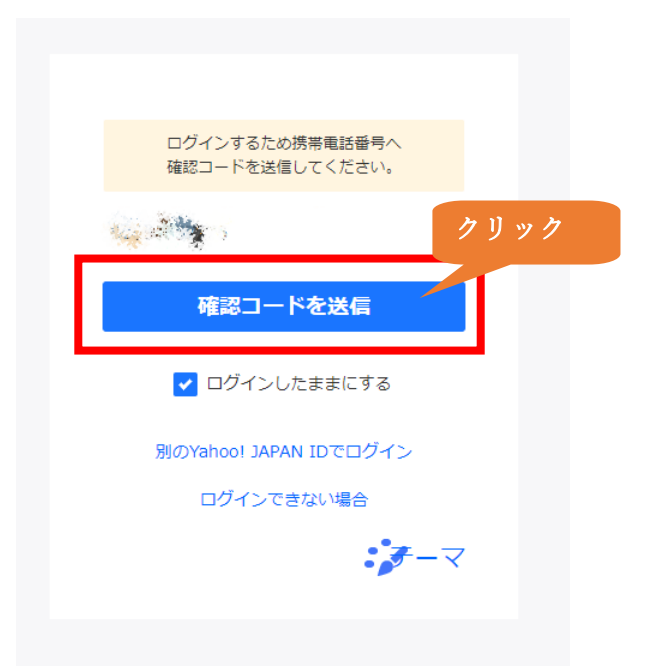

⑤ 登録した電話番号宛に確認コードの SMS が送信されますので、確認コードを入力しま す。

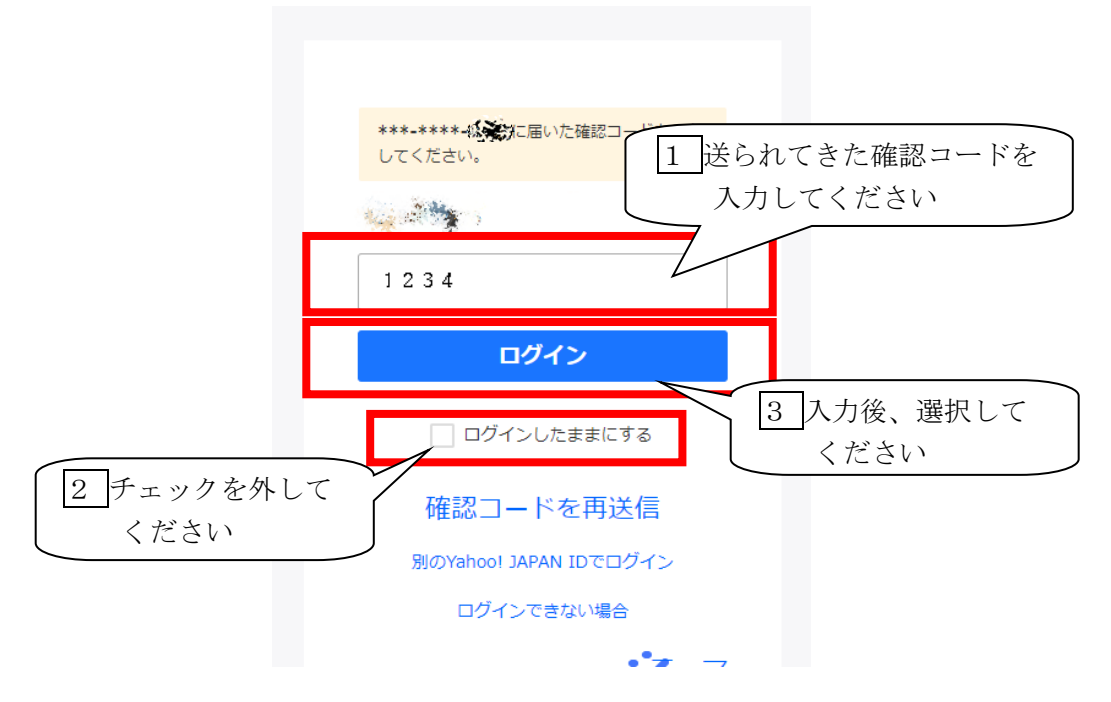

⑥ 「登録情報の追加」画面で「パスワード」を入力します。

#### 登録情報の追加

Yahoo!メールをメールソフトでご利用いただく時に必要なパスワードを設定します。

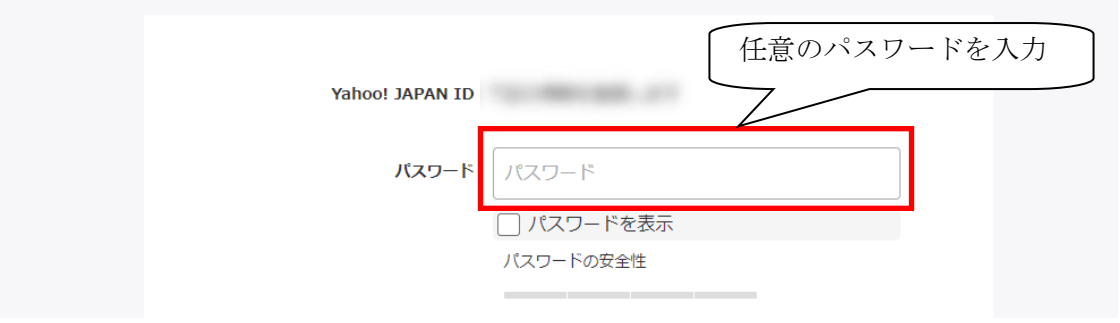

⑦ パスワードの安全性が「高」または「最高」になるように「パスワード」を入力し、「追 加して次へ」を選択します。

#### 登録情報の追加

Yahoo!メールをメールソフトでご利用いただく時に必要なパスワードを設定します。

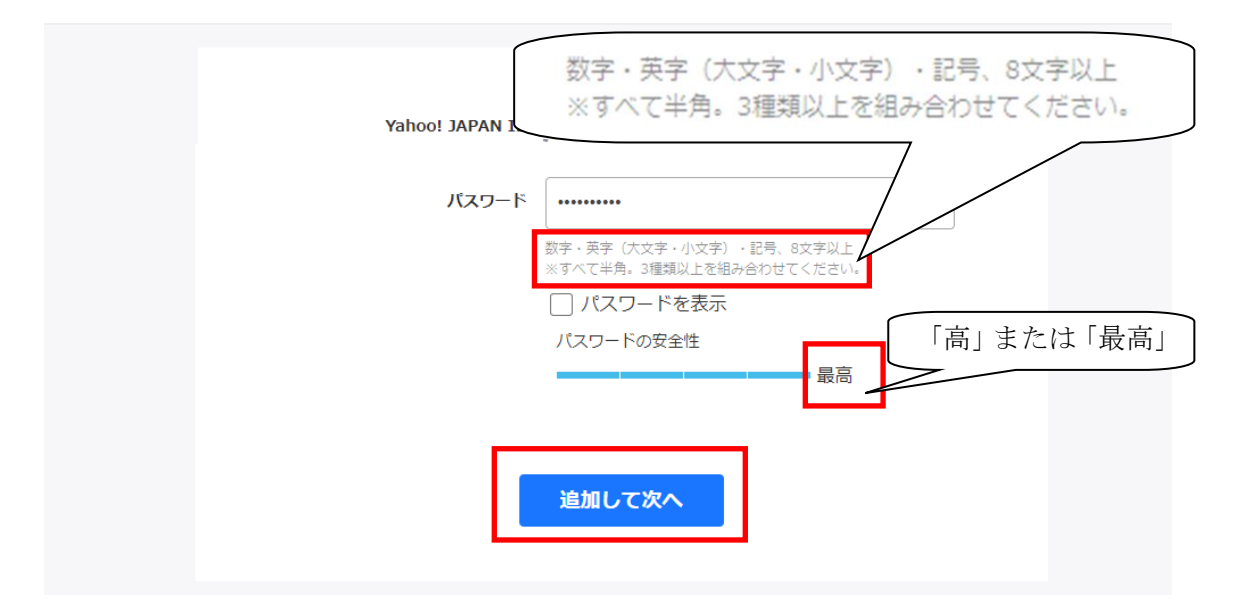

## ※※※入力したパスワードは忘れないようにメモをしてください。※※※

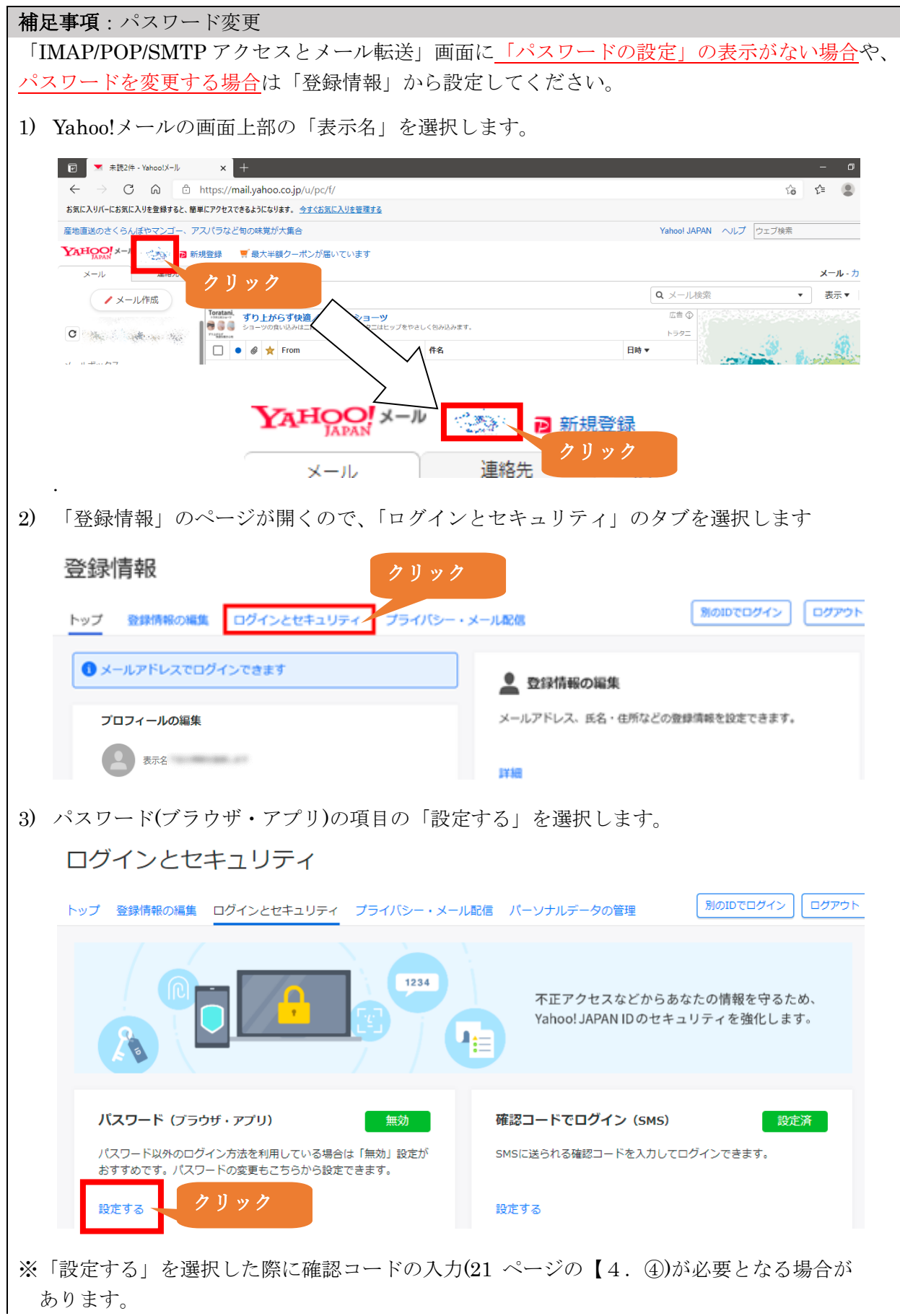

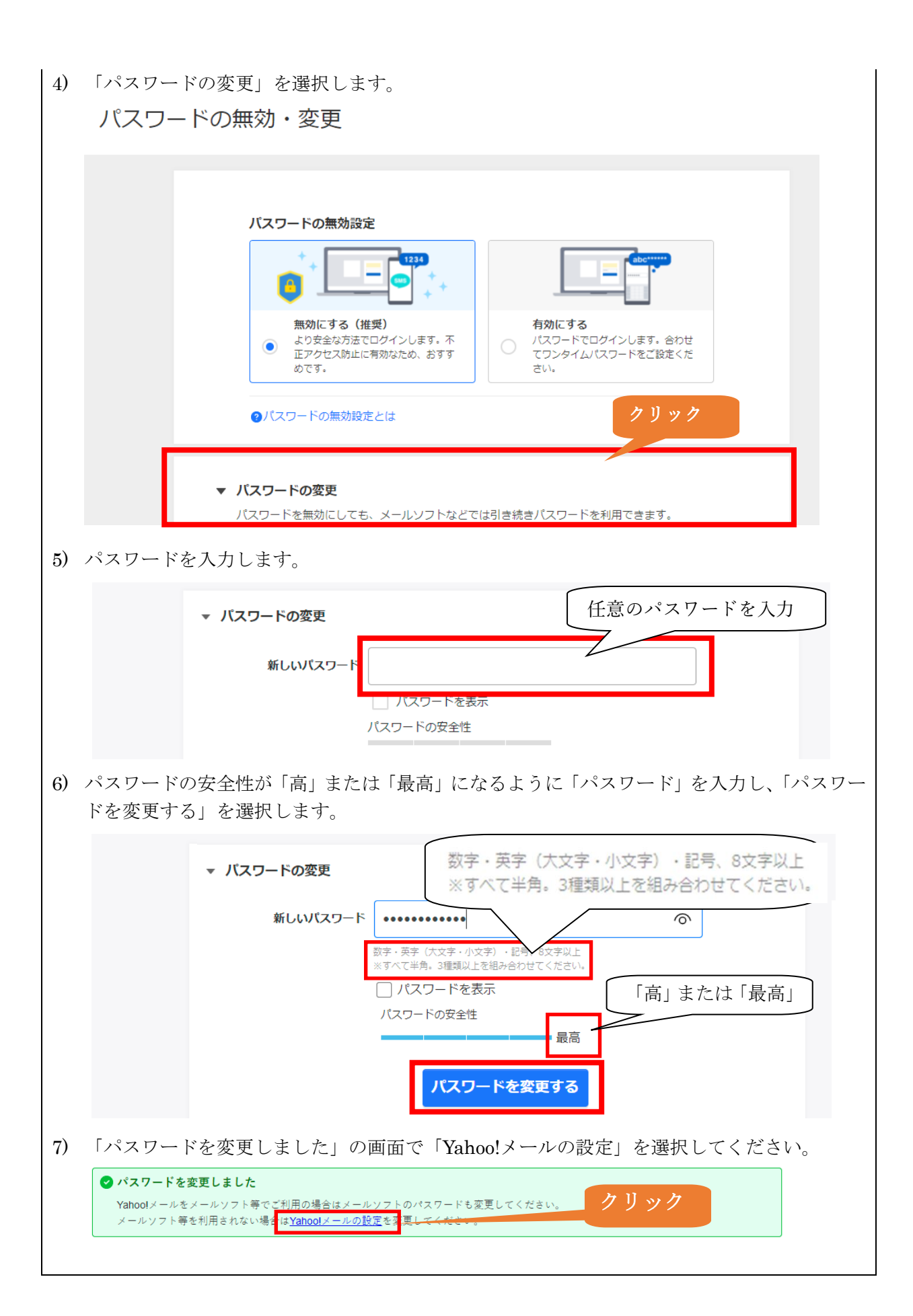

#### (2) POP 設定

① パスワード設定完了後、「IMAP/POP/SMTP アクセス」画面で、 「Yahoo!JAPAN 公式サービス以外からのアクセスも有効にする」を選択します。

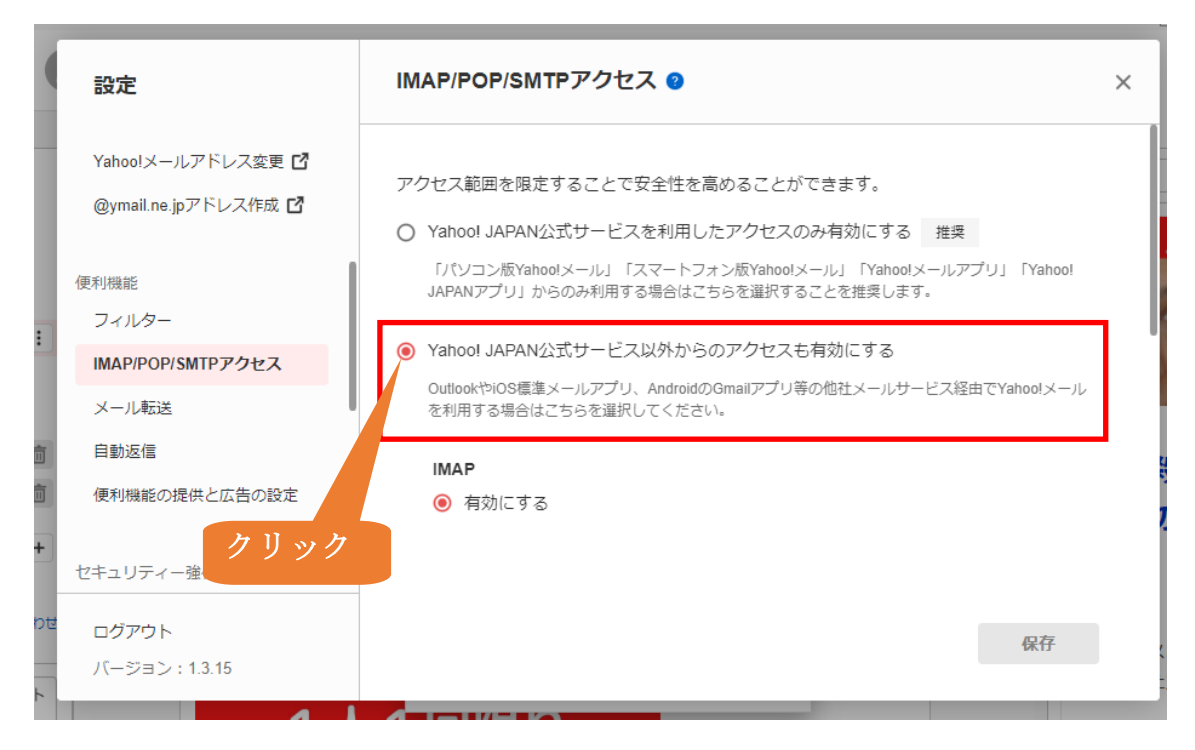

② チェック後に「IMAP」「POP」「SMTP」の項目が表示されますので、すべて有効にして、 「保存」を選択します。

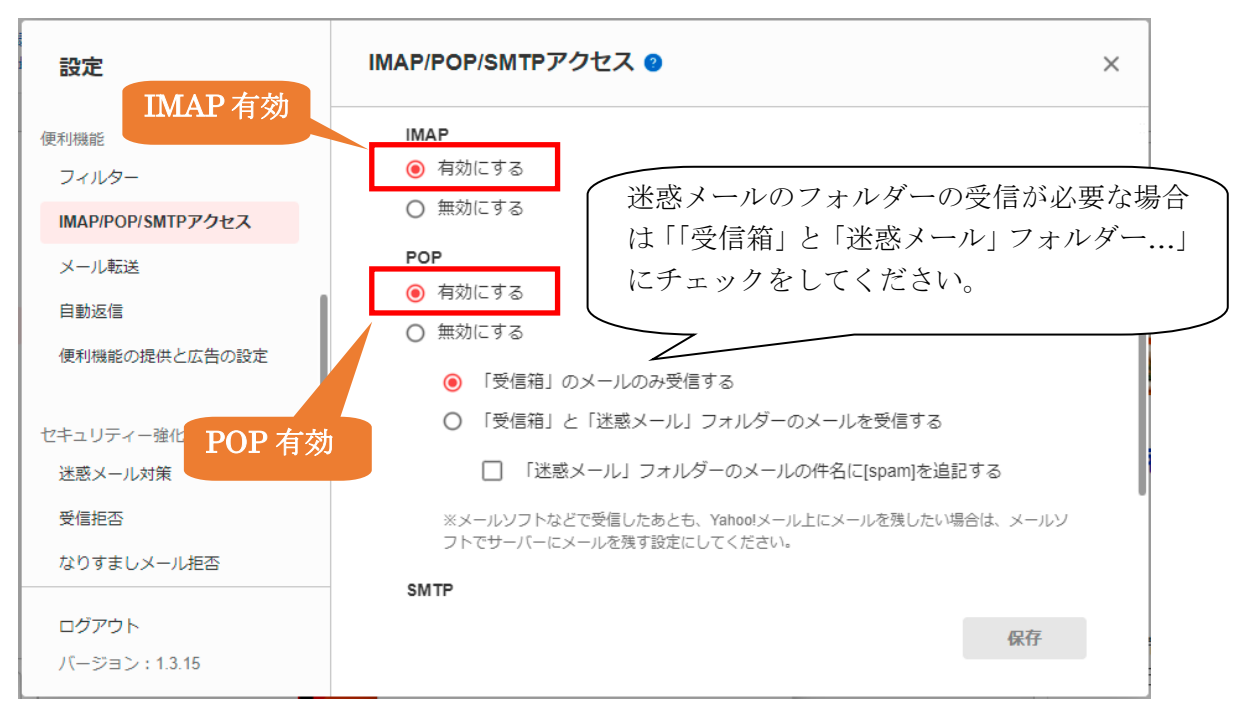

↓下にスクロール

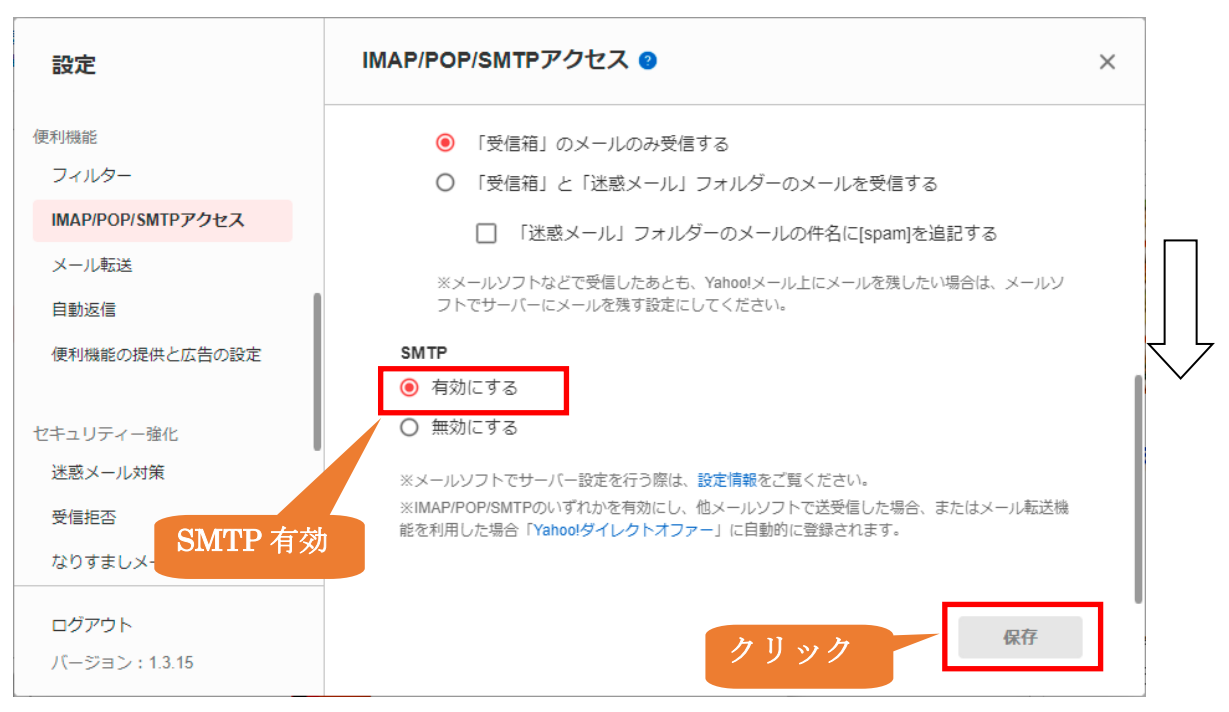

「設定を保存しました。」と表示されます。

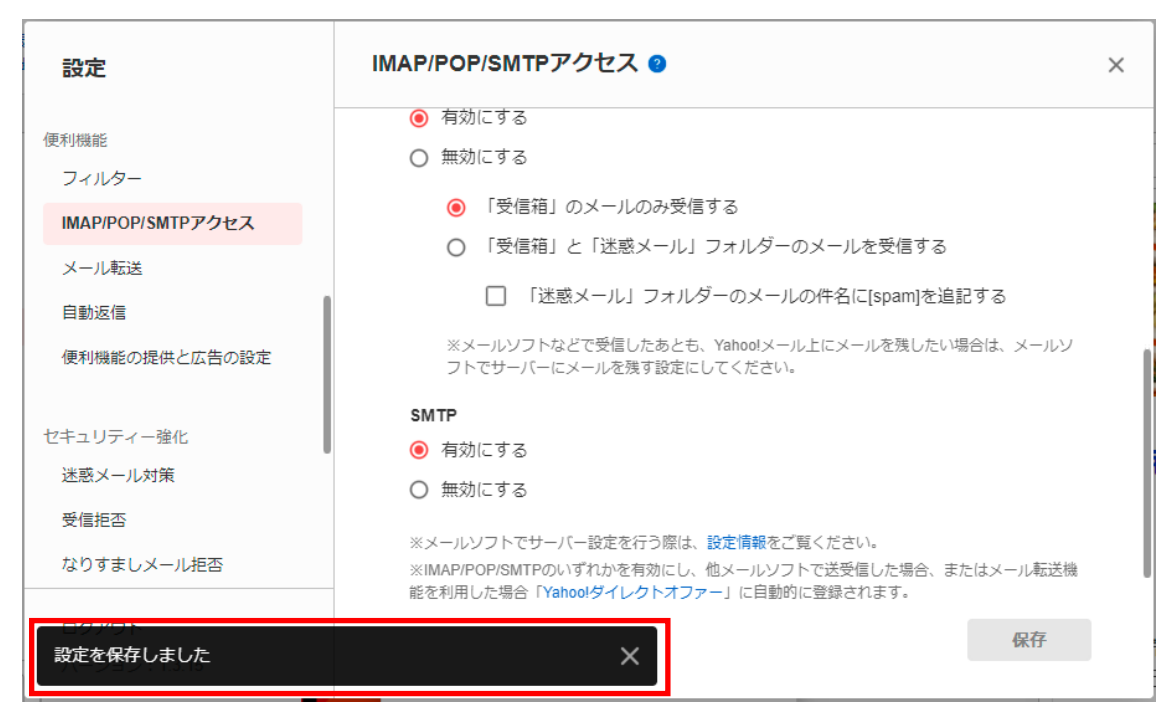

#### 「設定情報」を確認します。

<span id="page-26-0"></span>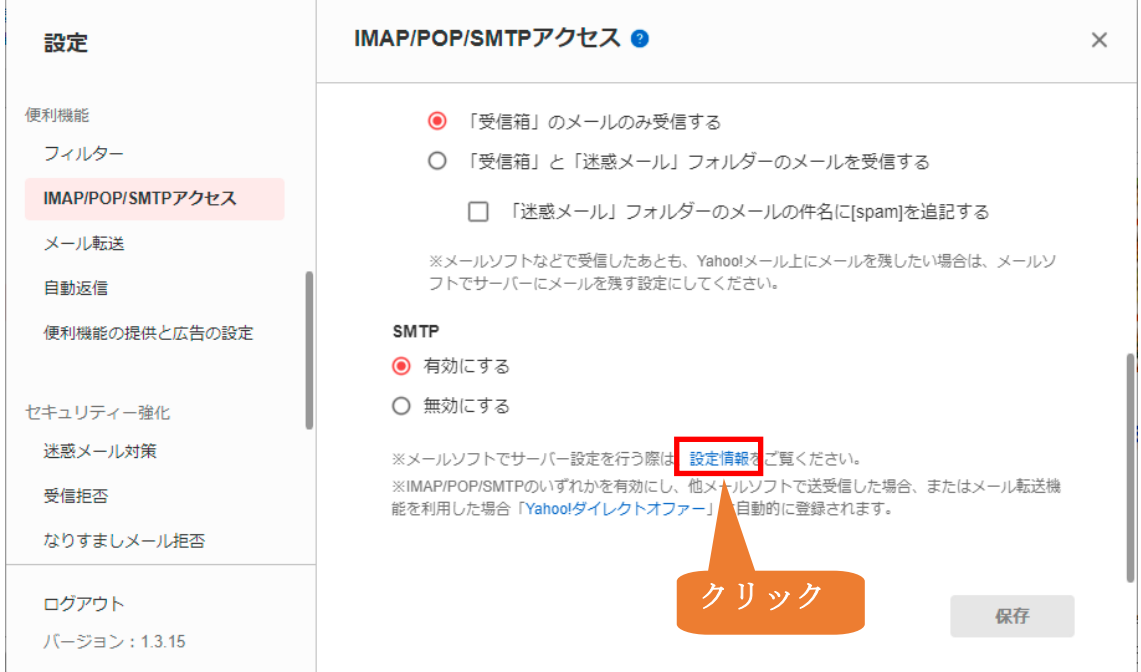

⑤ 下にスクロールして、伝の心で設定する「POP アクセス」のサーバー設定を確認し、印刷 するか控えておきます。

POPアクセス ◎

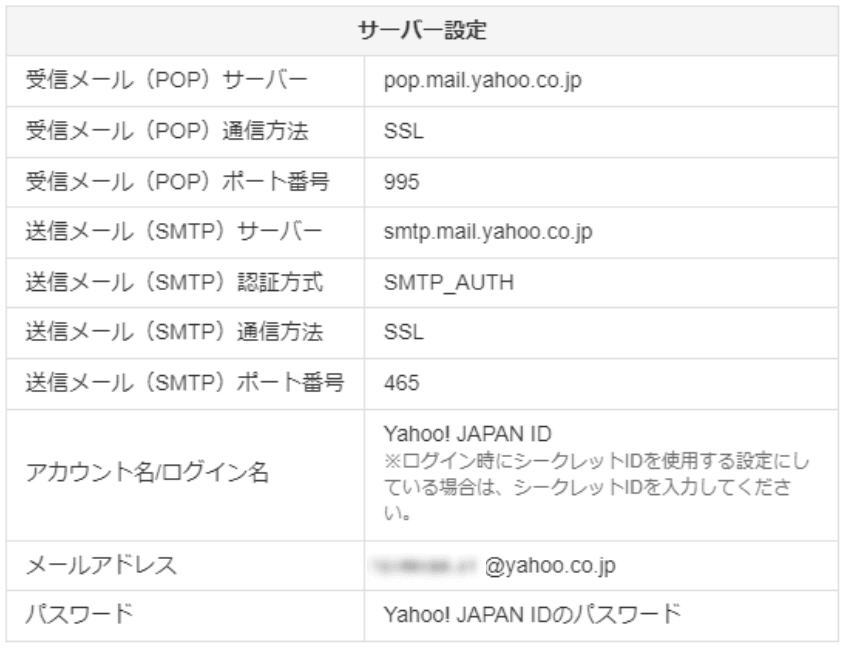

⑥ 「ログアウト」を選択し、ブラウザを閉じます。

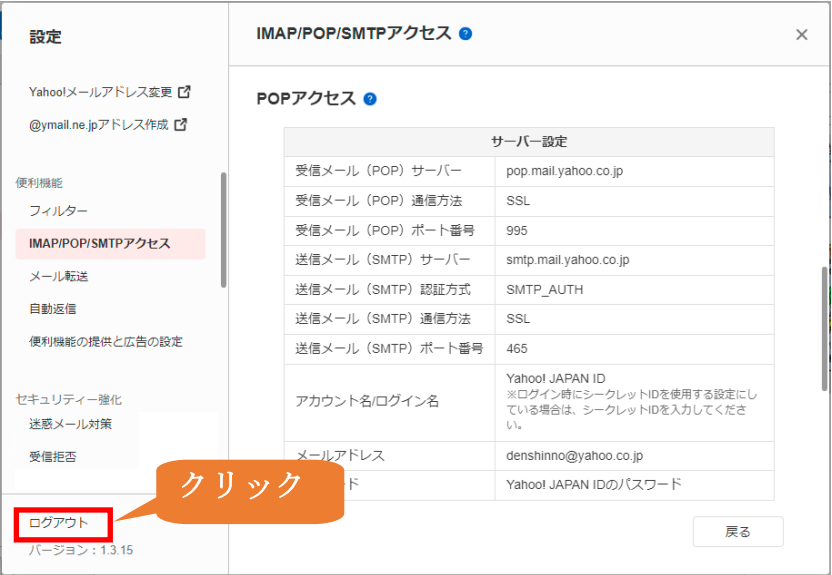

再度、ブラウザ上で「Yahoo!メール」にログインする場合は、「[33](#page-32-0) ページ[の【付録1】ブラウザ](#page-32-0) で Yahoo![メールにログインする手順」](#page-32-0)を参照してください。

以上で Yahoo!JAPAN ID の取得と Yahoo!メールアドレスの取得は終了です。 「伝の心」のメール設定は[29](#page-28-0)ページ[の【5.伝の心での設定】の](#page-28-0)手順を実施してください。

## <span id="page-28-0"></span>【5. 伝の心での設定】

① Yahoo!メールの「POP アクセス」([28](#page-26-0) ページ)を元に「支援者用設定」の 「メール設定」より設定します。

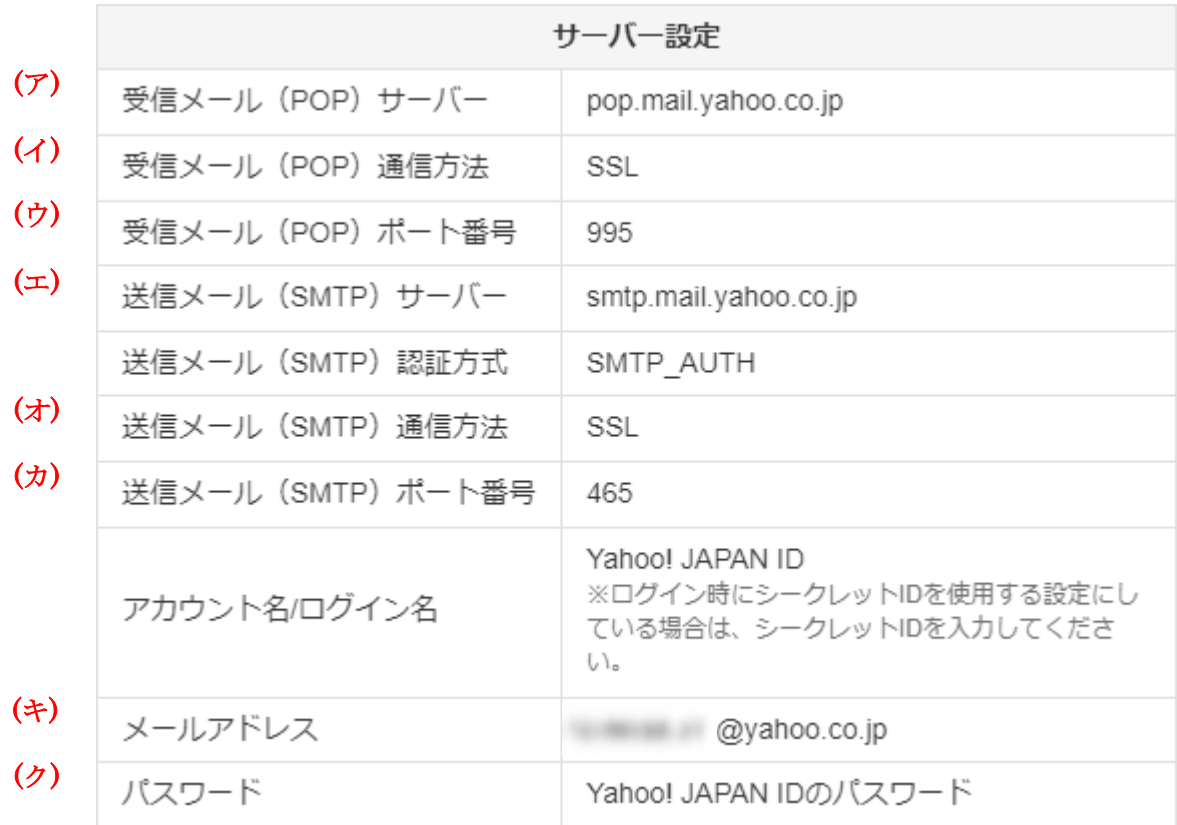

## ※(ク)は [20](#page-19-2)~23ページ「(1) パスワード設定」で 設定したパスワードとなります。

② 「支援者用設定」の「メール設定」より「新規追加」を選択します。

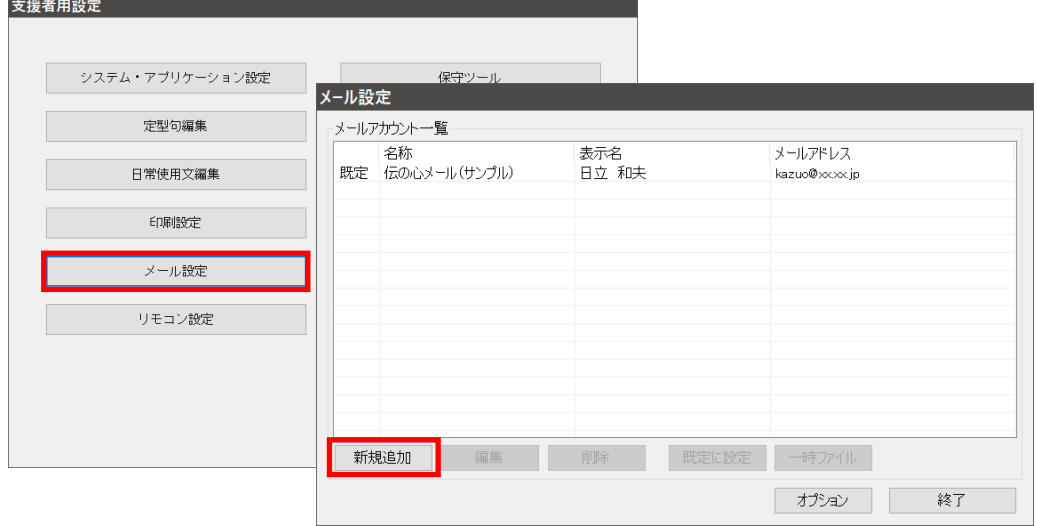

③ アカウント情報

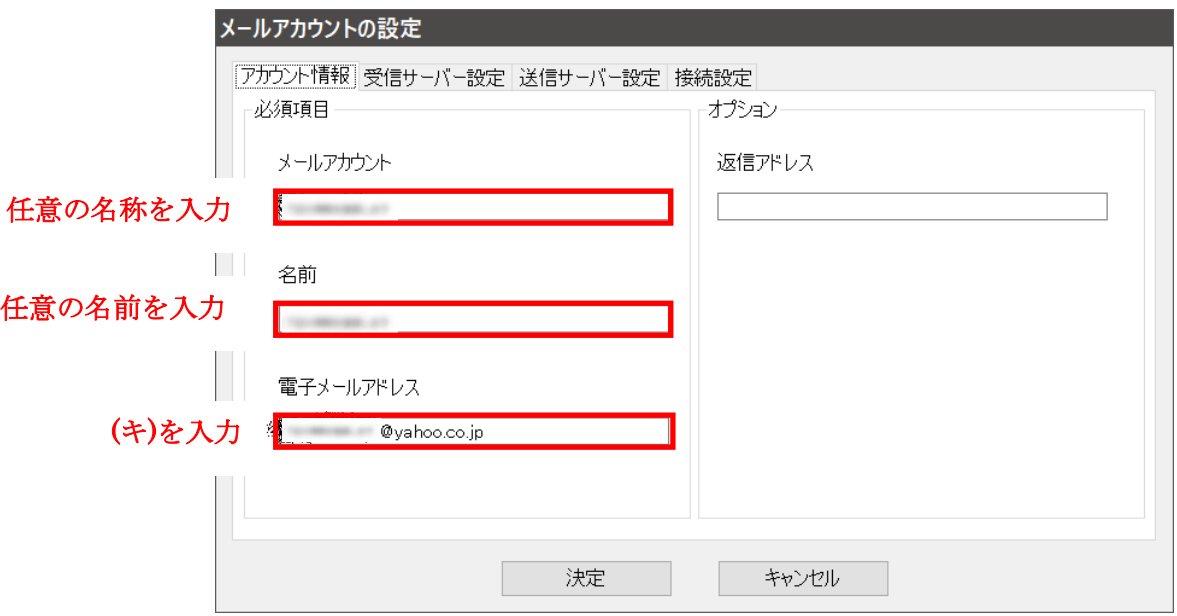

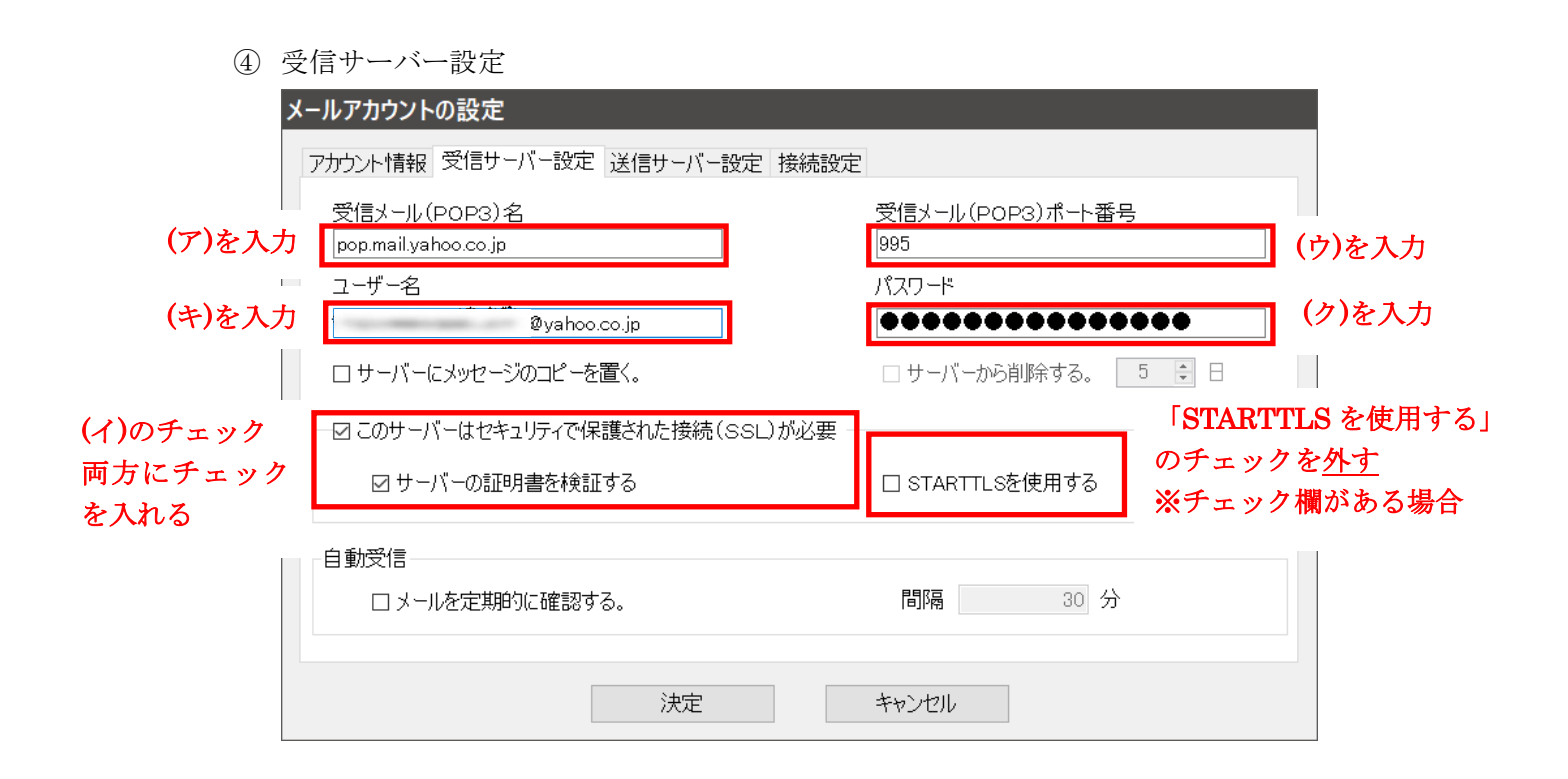

⑤ 送信サーバー設定

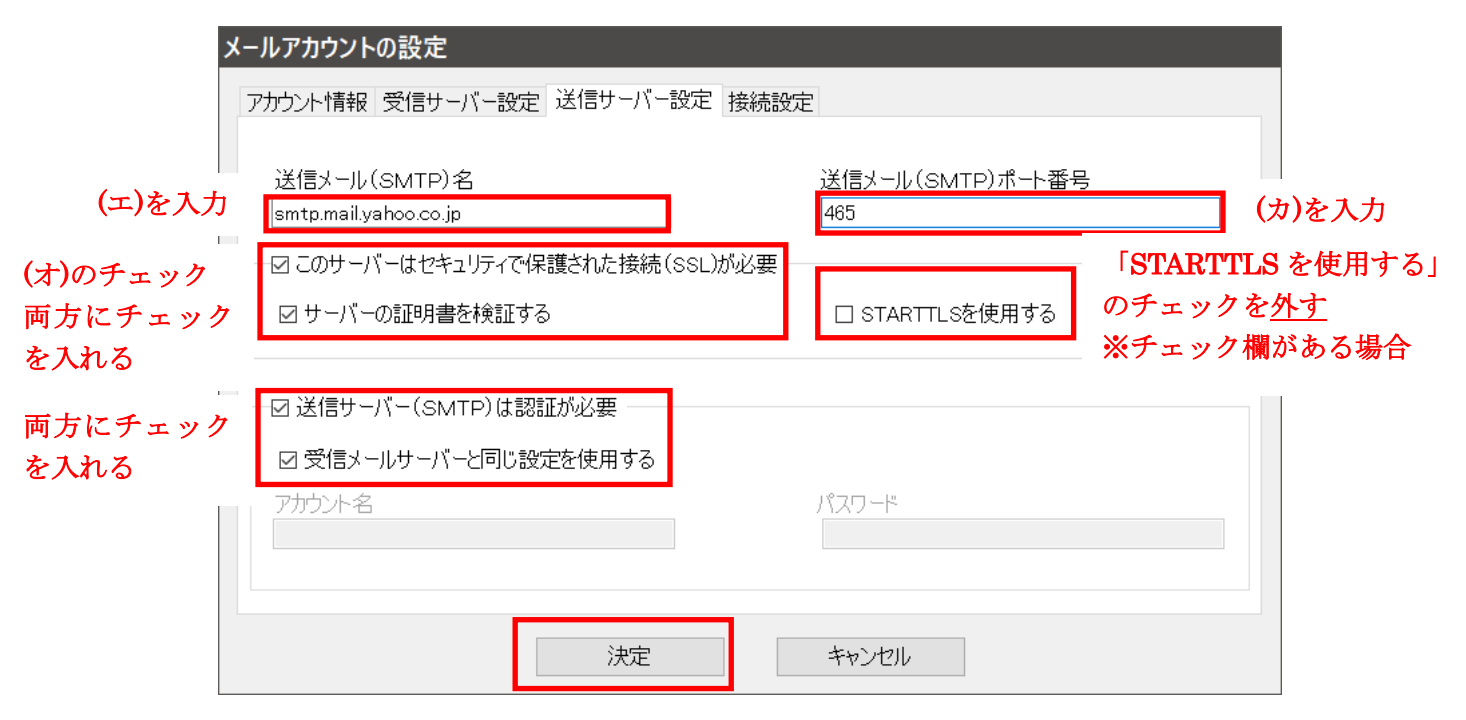

設定できたら、「決定」を選択します。

メールアカウント一覧で確認し、「終了」を選択します。

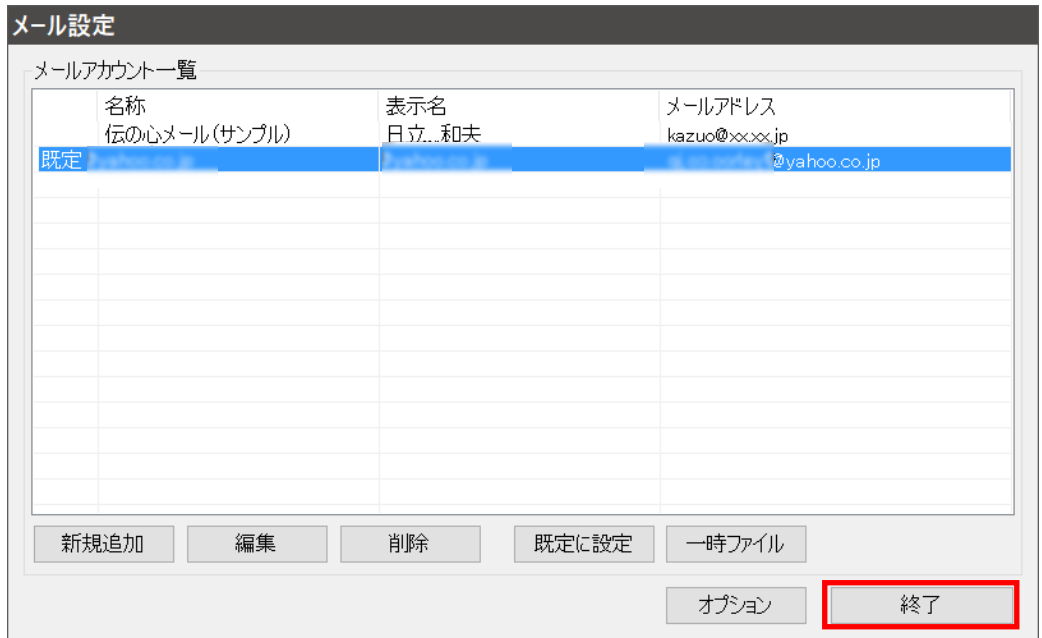

支援者用設定を終了し、伝の心のメールで送受信できることを確認します。

以上

<span id="page-32-0"></span>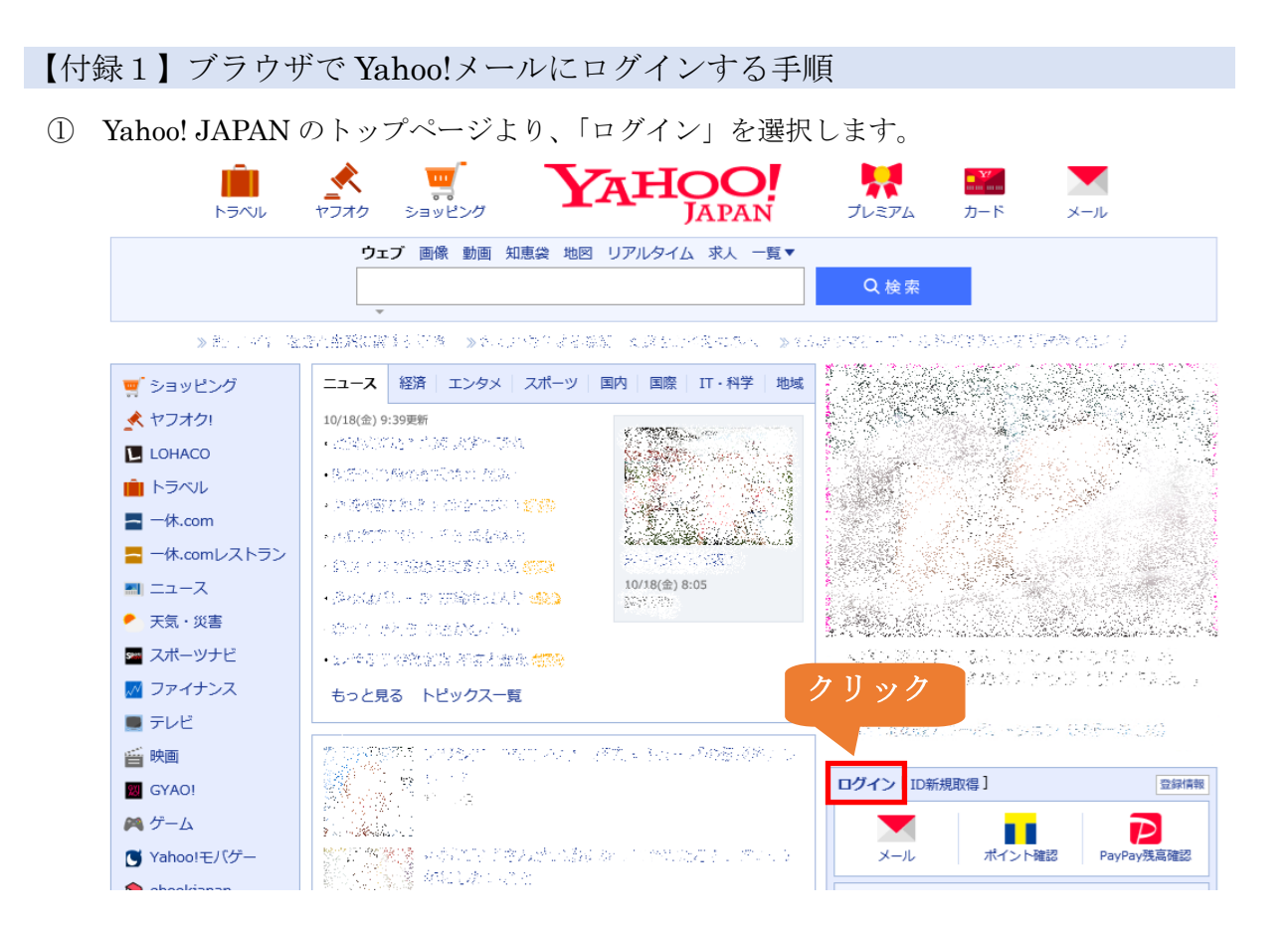

- ② 表示されたログインページで以下のいずれかを入力してください。
	- 1.「取得した Yahoo!JAPAN ID」
	- 2.「携帯電話番号」
	- 3. 「Yahoo!メールアドレス」

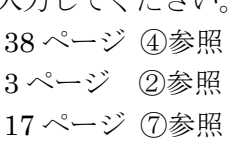

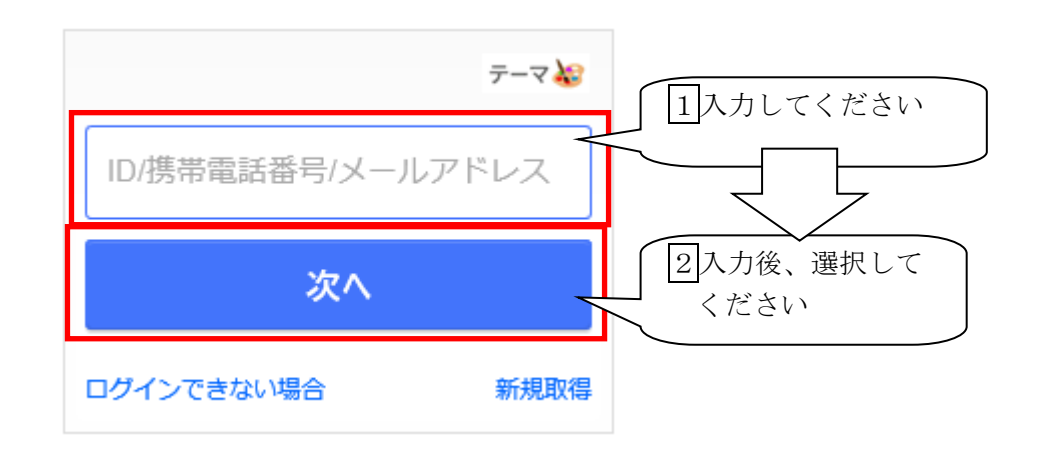

- ③ 確認コードの入力画面が表示されます。 ②の入力先に確認コードが送られますので入力後「ログイン」を押してください。
	- ※「1.「取得した Yahoo!JAPAN ID」」、「3.「Yahoo!メールアドレス」」の場合は、 以下に確認コードが送られます。
		- ・携帯電話番号で「Yahoo!JAPAN ID」を取得した場合・・「携帯電話番号」
		- ・メールアドレスで「Yahoo!JAPAN ID」を取得した場合・・「ID 取得用メールアドレス」

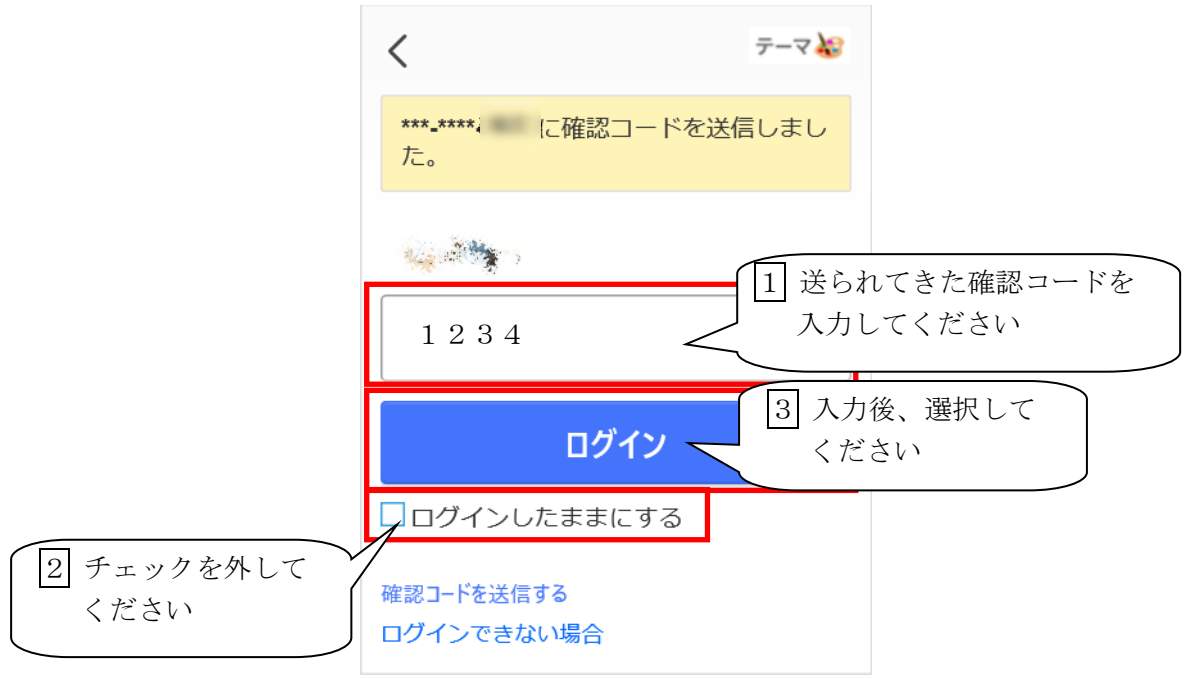

【ご参考】

※現在の仕様(Yahoo!JAPAN ID 取得に確認コードの発行が必要)に変更される前に Yahoo!JAPAN ID を取得していた場合、確認コードではなくパスワード入力画面が表示さ れます。

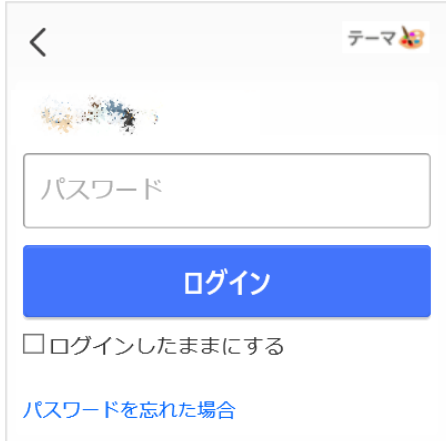

④ Yahoo!メールのログインが完了すると、「ヤフーからの大切なお知らせです」の画面が表示 される場合があります。 その場合は、「あとで連携する」を選択してください。 ※「Yahoo!メール」のメイン画面が表示された場合はログイン完了となります。

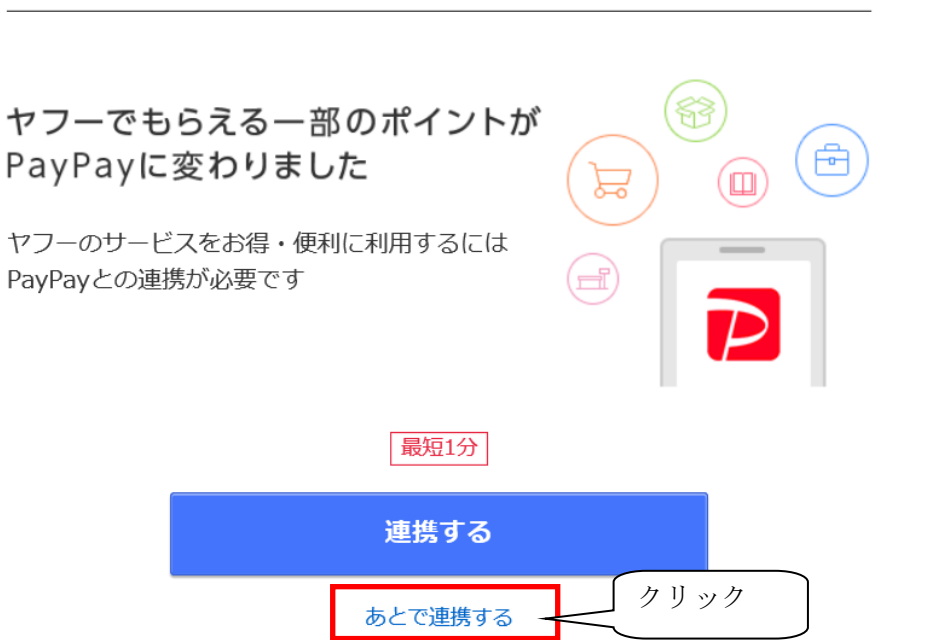

⑤ Yahoo!JAPAN トップ画面が表示されますので、メールアイコンを選択してください。

▲ ホームページに設定する Yahoo! BB | きっず版 | アプリ版 | ヘルプ  $\mathbf{m}$ **AHOO!** П ⊀  $\mathcal{L}_{\mathbf{C}}$  $\mathbb{R}^{N}$  $\blacktriangledown$ **LAPAN** トラベル ヤフオクト ミニッドング プレミアム  $H - K$  $x - n$ ワェブ 画像 動画 知恵袋 地図 リアルタイム 求人 一覧▼ Q検索 > Prill T2#N25 N3 (レベーンで判試されな) >プランド中の関連の、教育会員をしてのおせ ニュース 経済 | エンタメ | スポーツ | 国内 | 国際 | IT·科学 | 地域 ■ ショッピング 合 PayPayモール  $15/10(8)$   $15\, \times 100$  $\leq \widetilde{\beta}^{\frac{1}{2}} \lesssim \widetilde{\alpha}_0^{\frac{1}{2}} \widetilde{\Delta}_0^{\frac{1}{2}} \widetilde{\delta}^{\frac{1}{2}} \lesssim \widetilde{\gamma}^{\frac{1}{2}} \widetilde{\delta}^{\frac{1}{2}} \widetilde{\gamma}^{\frac{1}{2}} \lesssim \widetilde{\gamma}^{\frac{1}{2}} \widetilde{\delta}^{\frac{1}{2}} \widetilde{\gamma}^{\frac{1}{2}} \lesssim \widetilde{\delta}^{\frac{1}{2}} \widetilde{\delta}^{\frac{1}{2}} \widetilde{\gamma}^{\frac{1}{2}} \lesssim$ ★ ヤフオク! **RANCH** · 新新編編に「後生が万松山羽(<mark>NEW</mark>) **R** ZOZOTOWN X  $+$  secondary entravalents  $\blacksquare$  LOHACO · 台京文学統括の読みをいいます。(MEW)  $\mathbf{m}$  Newly  $\label{eq:3.1} \gamma(\mathbb{P}_{\mathbb{Q}}\cup\mathbb{R})\triangleq\mathbb{E}[\mathbb{E}[\mathbb{E}(\mathbb{R})]]=\mathbb{E}[\mathbb{E}[\mathbb{E}(\mathbb{R})]$ mazaa ziree<br>Ceelaha Lim  $-4k$ .com  $\left\{ \left( \frac{1}{2} \sum_{i=1}^n \sum_{j=1}^n \sum_{j=1}^n \sum_{j=1}^n \sum_{j=1}^n \sum_{j=1}^n \sum_{j=1}^n \sum_{j=1}^n \sum_{j=1}^n \sum_{j=1}^n \sum_{j=1}^n \sum_{j=1}^n \sum_{j=1}^n \sum_{j=1}^n \sum_{j=1}^n \sum_{j=1}^n \sum_{j=1}^n \sum_{j=1}^n \sum_{j=1}^n \sum_{j=1}^n \sum_{j=1}^n \sum_{j=1}^n \sum_{j=1}^$ ■ 一休.comレストラン + STORMABARE BERRIFEENING TERM  $m_1 - 7 - 7$ · 25: 「二味のわらじ」 好き ● 天気·災害 もっと見る トピックス一覧 クリック ■ スポーツナド ■ ファイナンス er men 登録情報 ■ テレビ  $\bigotimes$   $\begin{bmatrix} 29 \end{bmatrix}$ **画 映画**  $-19.69$ П  $\mathcal P$  $\sim$   $\alpha$ **N** GYAO! 全かに整理的多すぐごおそく 新着あり くためる、使う PavPav残高確認 Carsule Co.325  $\bigwedge$  ゲーム ■ 2019年12月18日(水)

## ヤフーからの大切なお知らせです

「Yahoo!メール」のメイン画面が表示されればログイン完了です。

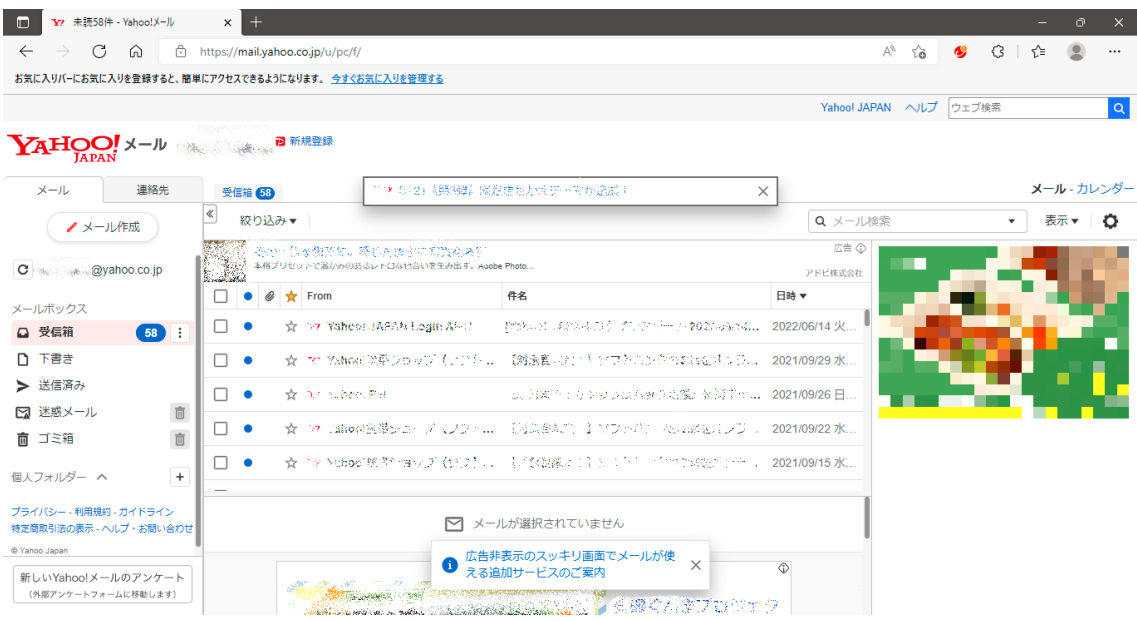

<span id="page-36-0"></span>【付録2】ブラウザ上で Yahoo!JAPAN ID とパスワードでログインするように設定

携帯電話番号を使わずにブラウザ上で Yahoo!メールにログインできるように設定します。

「伝の心」でメールを使用する場合は必須ではございませんが、ブラウザで Yahoo!メールにログ インする際に手元に携帯電話を用意できない場合は設定してください。

(※Yahoo!JAPAN ID に連携した携帯電話番号の登録情報はここでは削除できません。)

- ① ブラウザで Yahoo!メールにログインします。 ※ログイン方法は 33 [ページの【](#page-32-0)付録1】を参照してください。
	- YAHOO! x-N ■<br>|新規登録 ■ 最大半額クーポンが届いています **Carl Call**er  $x-y$ 油纹丝 メール・カレン クリック Q メール検索 ▼ 表示▼ 【 ノメール作成 <mark>適/トラタニショーツ</mark><br>こ段尻の原因に、トラタニはヒップをやさしく包み込みます。<br> 后章 すり上がらす快  $\overline{C}$  in  $^{230530}$  (eyahoo.co. 888 **N595**  $\Box$   $\bullet$   $\circ$   $\star$ 件名 日時 -メールボックス  $\square$   $\bullet$  $\frac{1}{\sqrt{2}}$ -ルからのお知らせ Yahoo!メール メールアドレス変更手続き完了... 6分前 △ 受信箱  $\overline{\mathbf{2}}$  $\Box$   $\bullet$  $\overrightarrow{\pi}$  Y Customer Service ようこそYahoo!メールへ 16分前 - メイン  $\sim$  -Hermitian  $\sim$ **YAHOO!**  $\times$  - IV  $\mathcal{L}_{\text{max}}$ ? 新規登録 クリック 連絡先 メール  $\overline{\mathscr{L}}$
- ② ログイン後に画面上部の「表示名」を選択します。

③ Yahoo!JAPAN ID を確認しますので、「登録情報」画面でプロフィール編集の詳細を 選択してください。

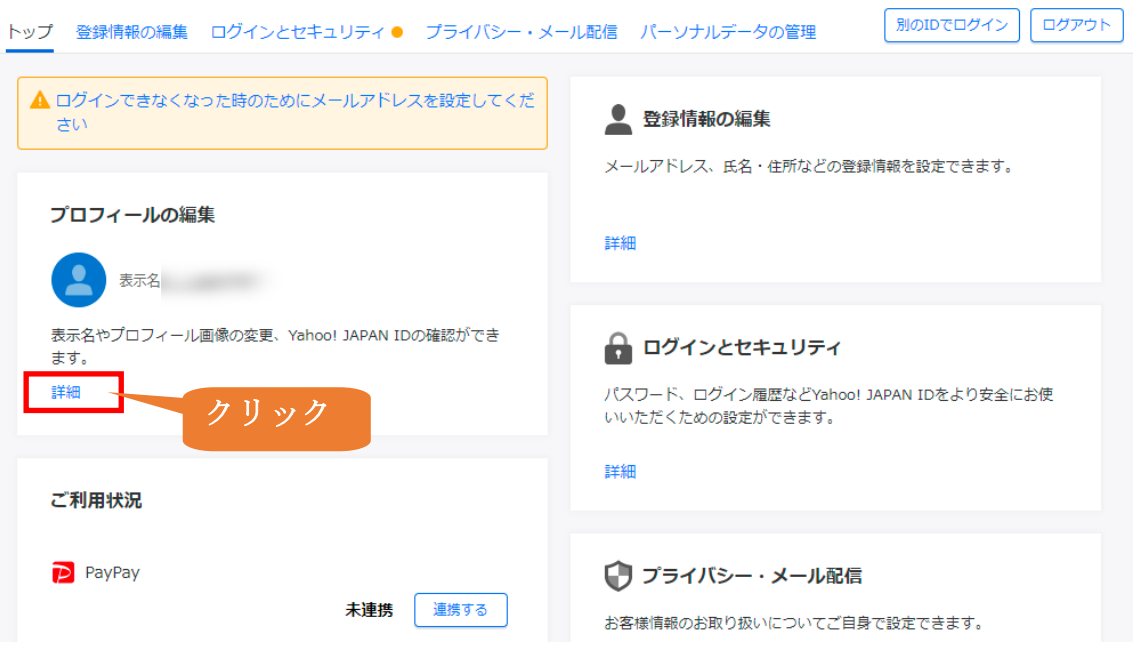

<span id="page-37-0"></span>④ Yahoo!JAPAN ID をメモしてください。確認後、キャンセルを選択してください。 プロフィールの編集

編集後には必ず「保存」を押してください。内容はいつでも変更できます。

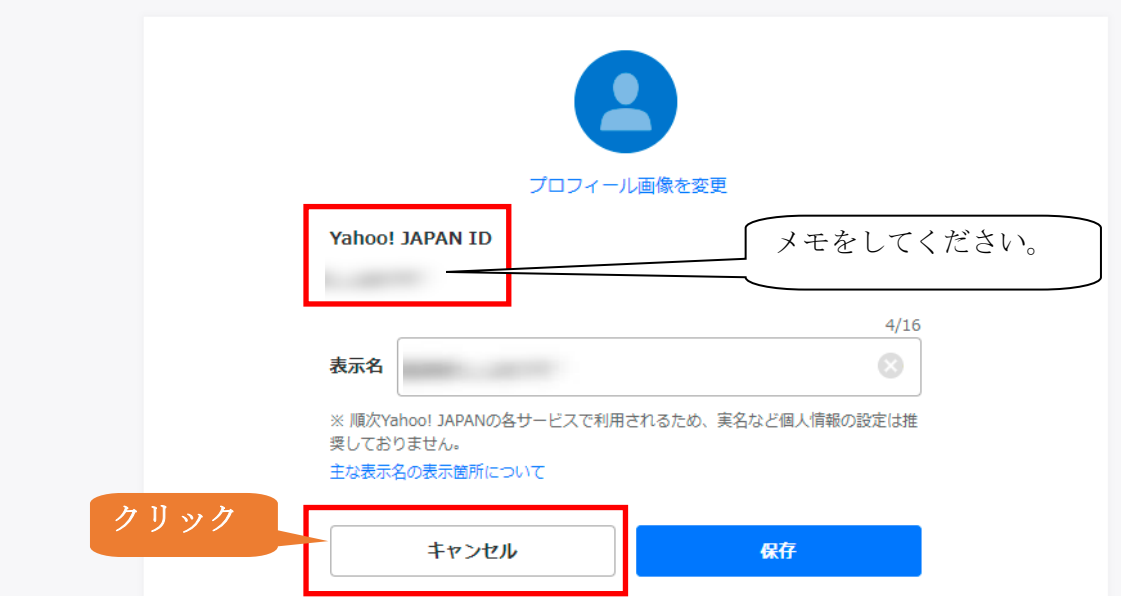

⑤ 「登録情報」のページが開くので、「ログインとセキュリティ」のタブを選択します。

## 登録情報

# 登録情報

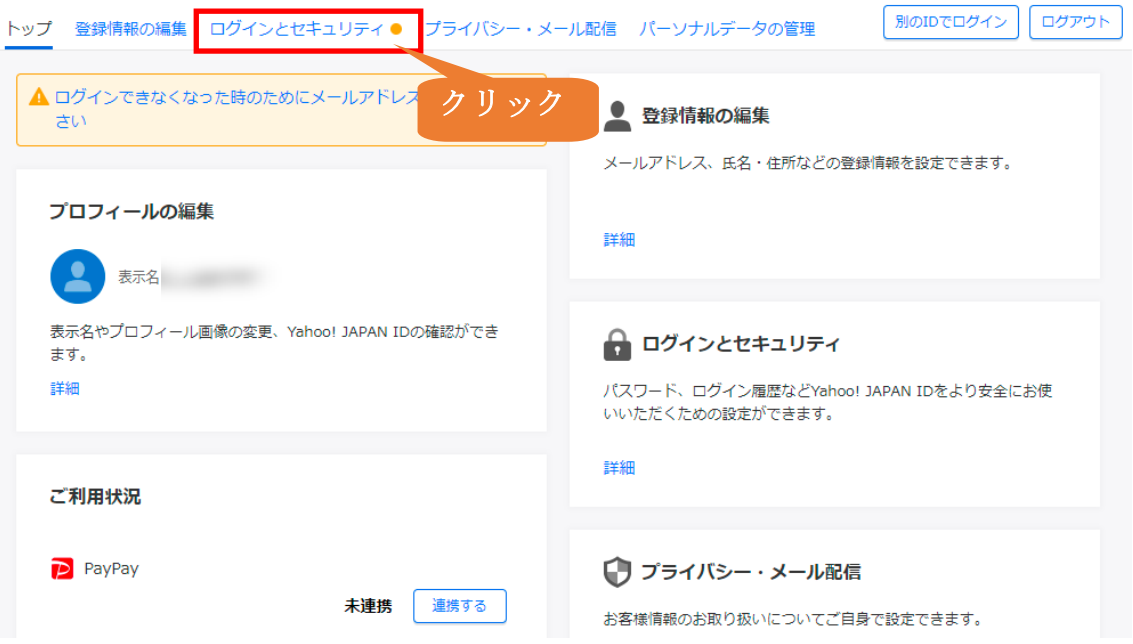

⑥ パスワード(ブラウザ・アプリ)の項目の「設定する」を選択します。

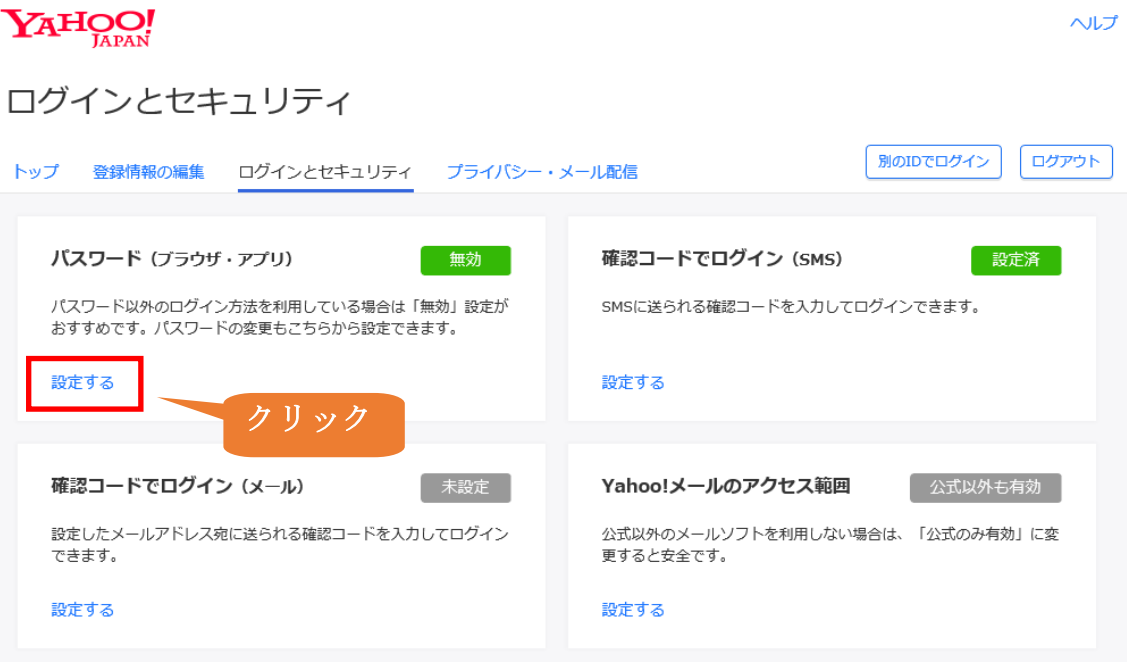

⑦ 携帯電話番号に確認コードを送信する画面が表示された場合、 確認コードを送信 を選択 します。

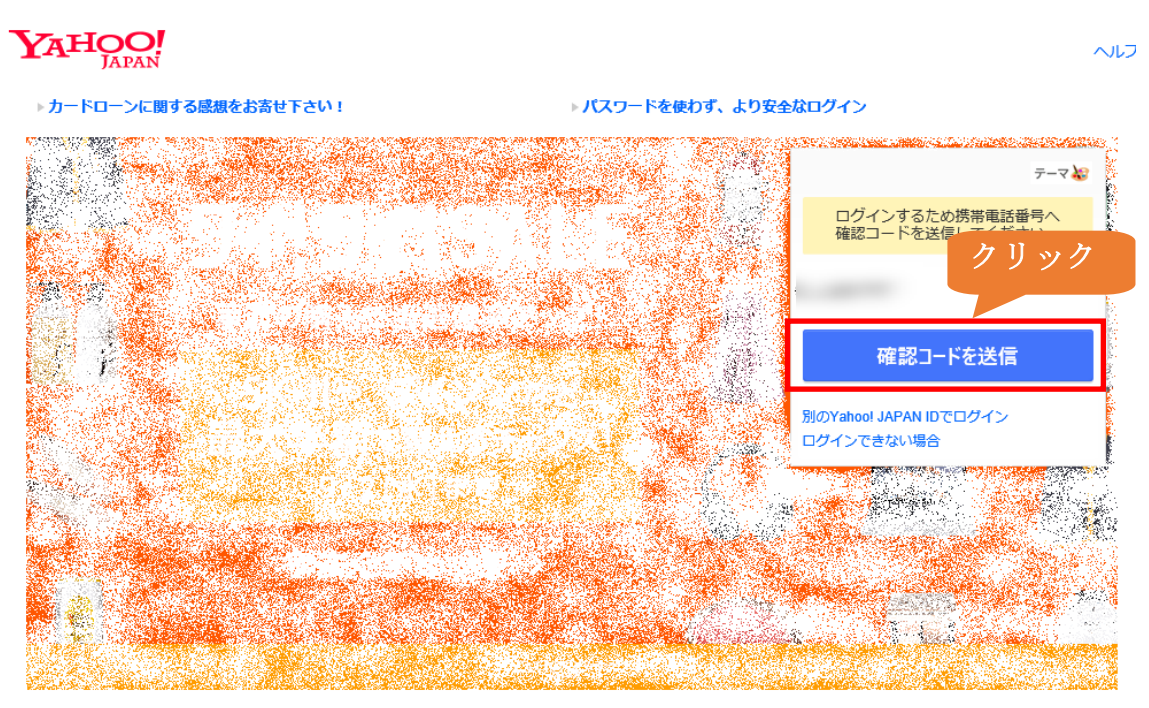

⑧ 登録した電話番号宛に確認コードの SMS が送信されますので、確認コードを入力します。

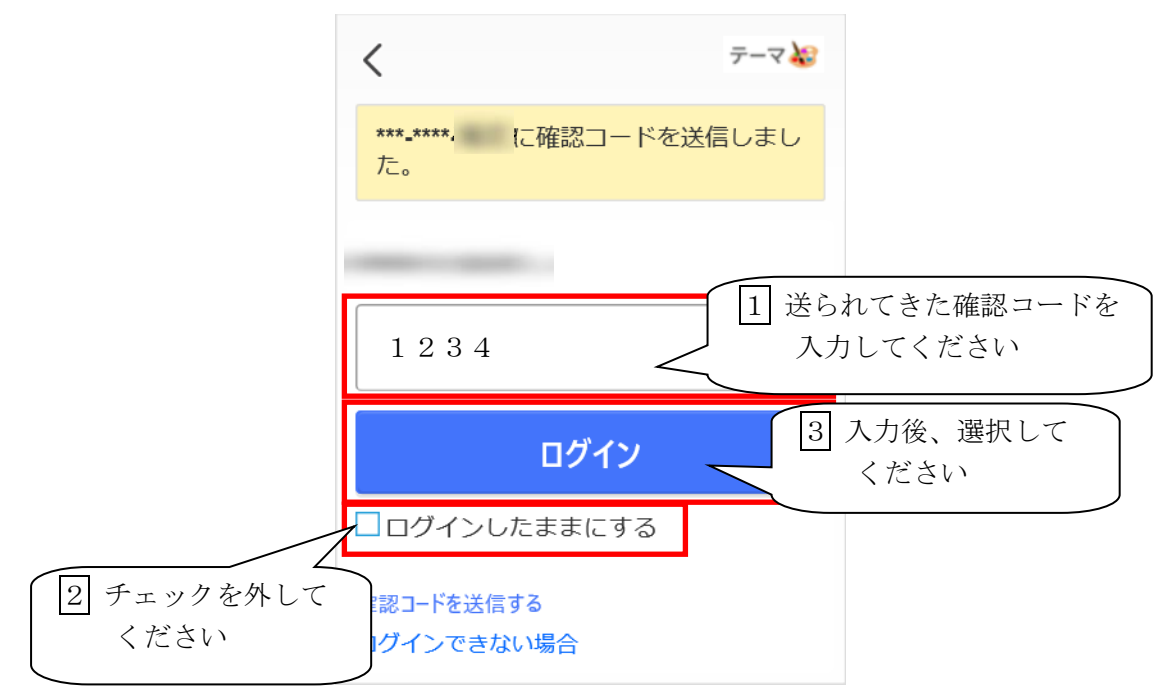

⑨ 「パスワードの無効・変更」の画面が表示されますので、「パスワードを無効にする」の「オ ン」のボタンを選択し「オフ」にします。

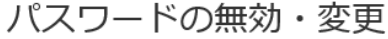

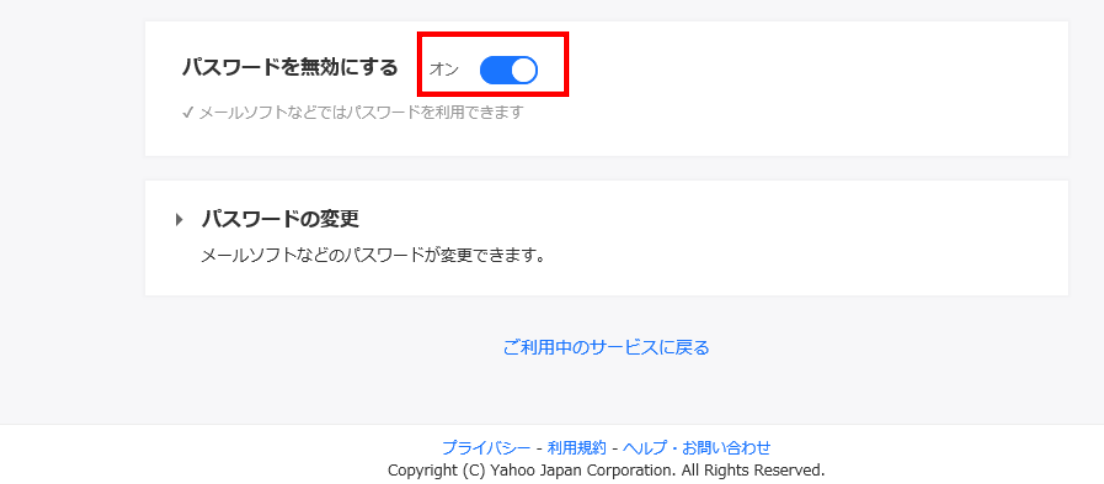

⑩ 「ワンタイムパスワードの設定をお願いします。」の画面で「設定しない」を選択します。

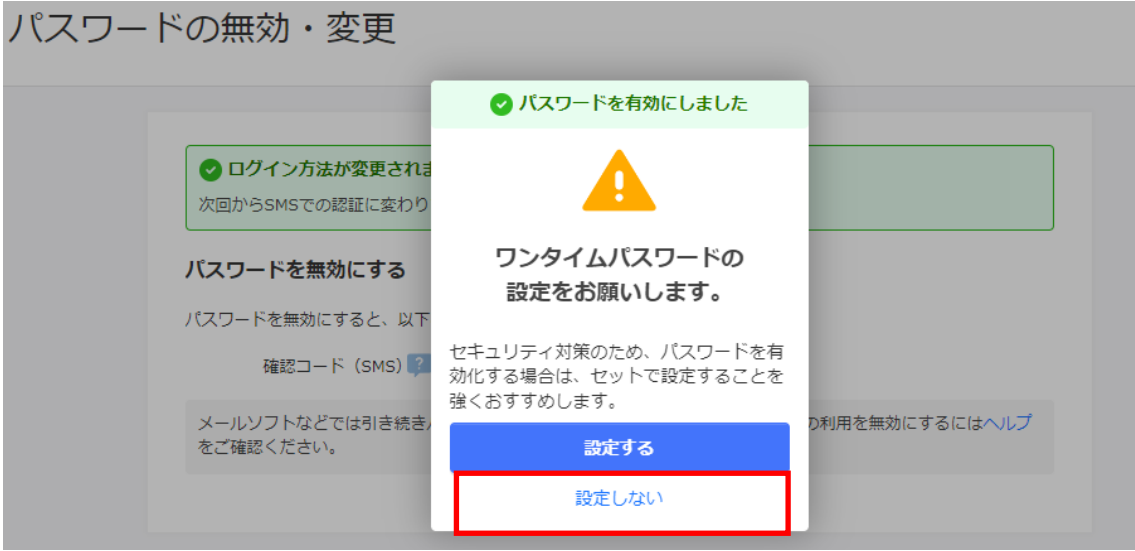

⑪ 「パスワードを有効にしますか?」の画面で「はい」を選択します。

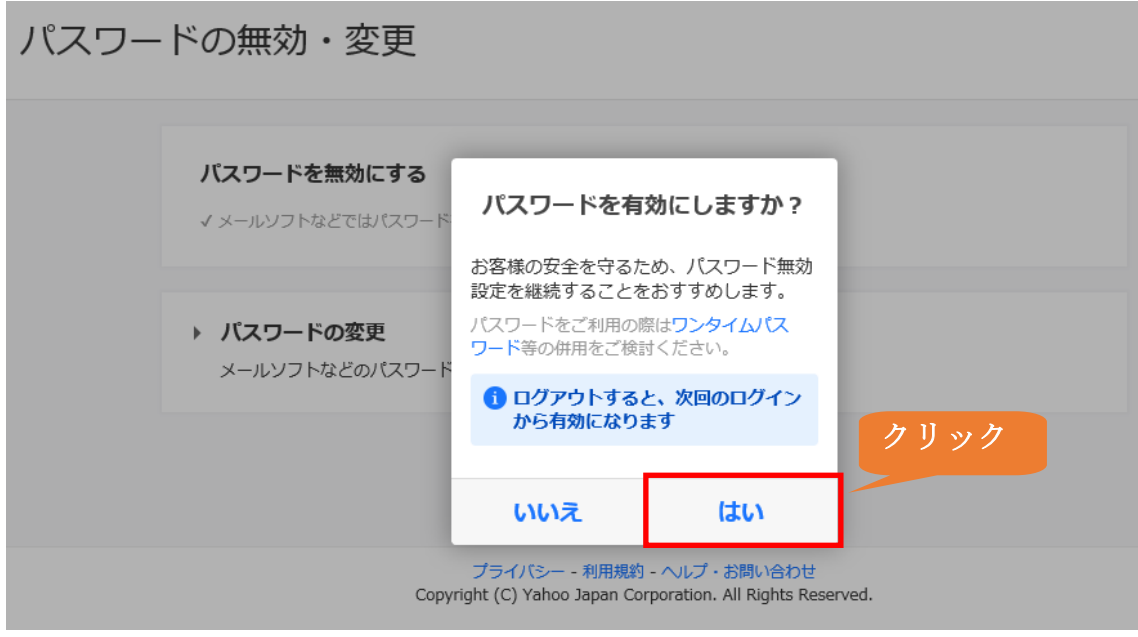

⑫ 「ログイン方法が変更されました」とメッセージが表示されて、「パスワードを無効にする」 がオフになっていることを確認した後、「ご利用中のサービスに戻る」を選択します。

パスワードの無効・変更

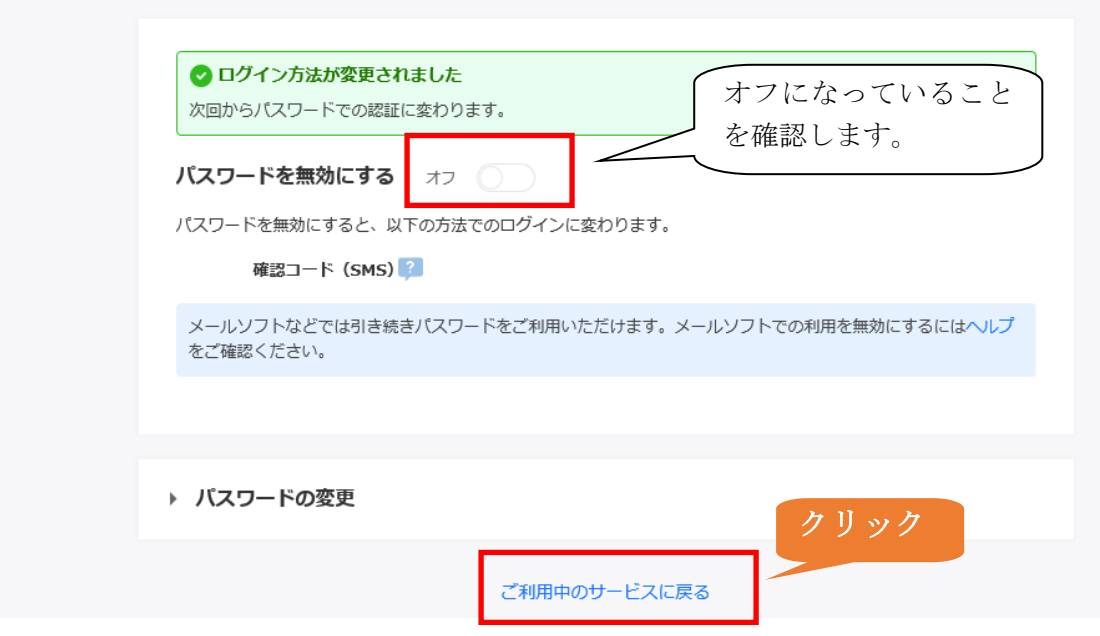

⑬ 「ログインとセキュリティ」の画面に戻りますので、「確認コードでログイン(SMS)」の「設 定する」を選択します。

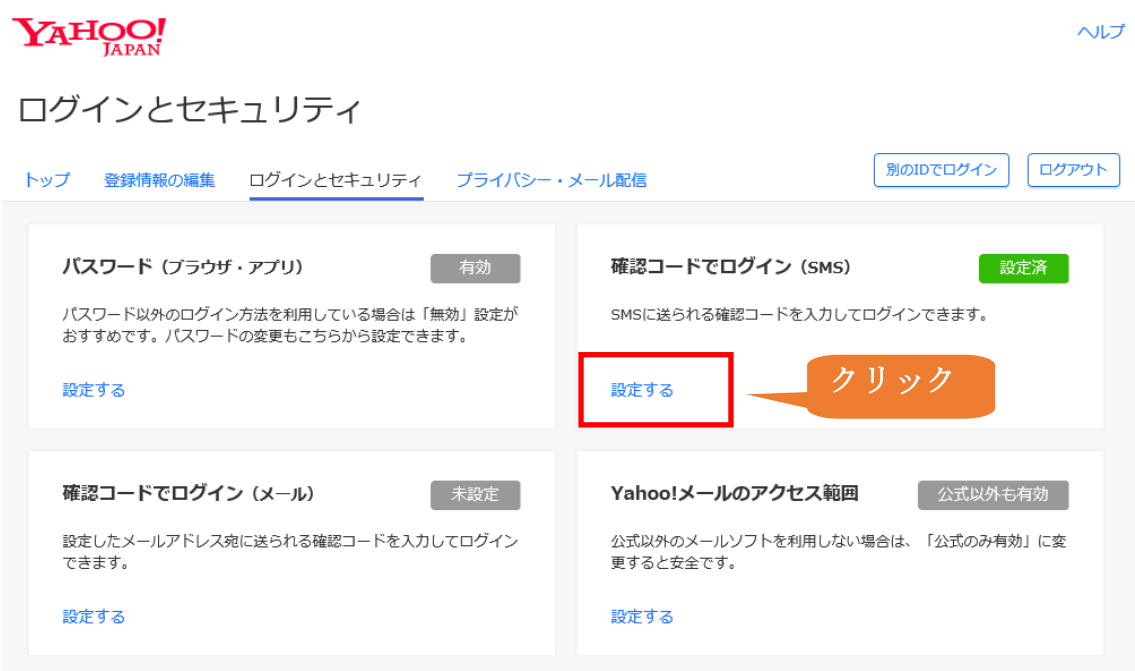

⑭ 「設定中の携帯電話番号」の画面が表示されますので、「SMS 認証でログイン」のラジオボ タンを「利用しない」に設定して、「設定」を選択します。

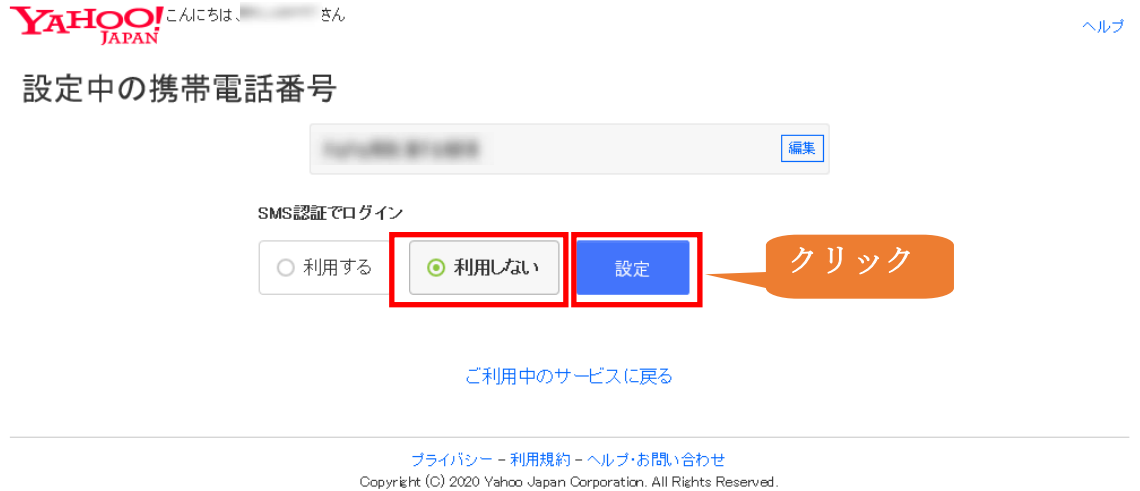

⑮ 「設定が完了しました。」の画面が表示されますので、「利用しない」に設定されていること を確認して、「ご利用中のサービスに戻る」を選択します。

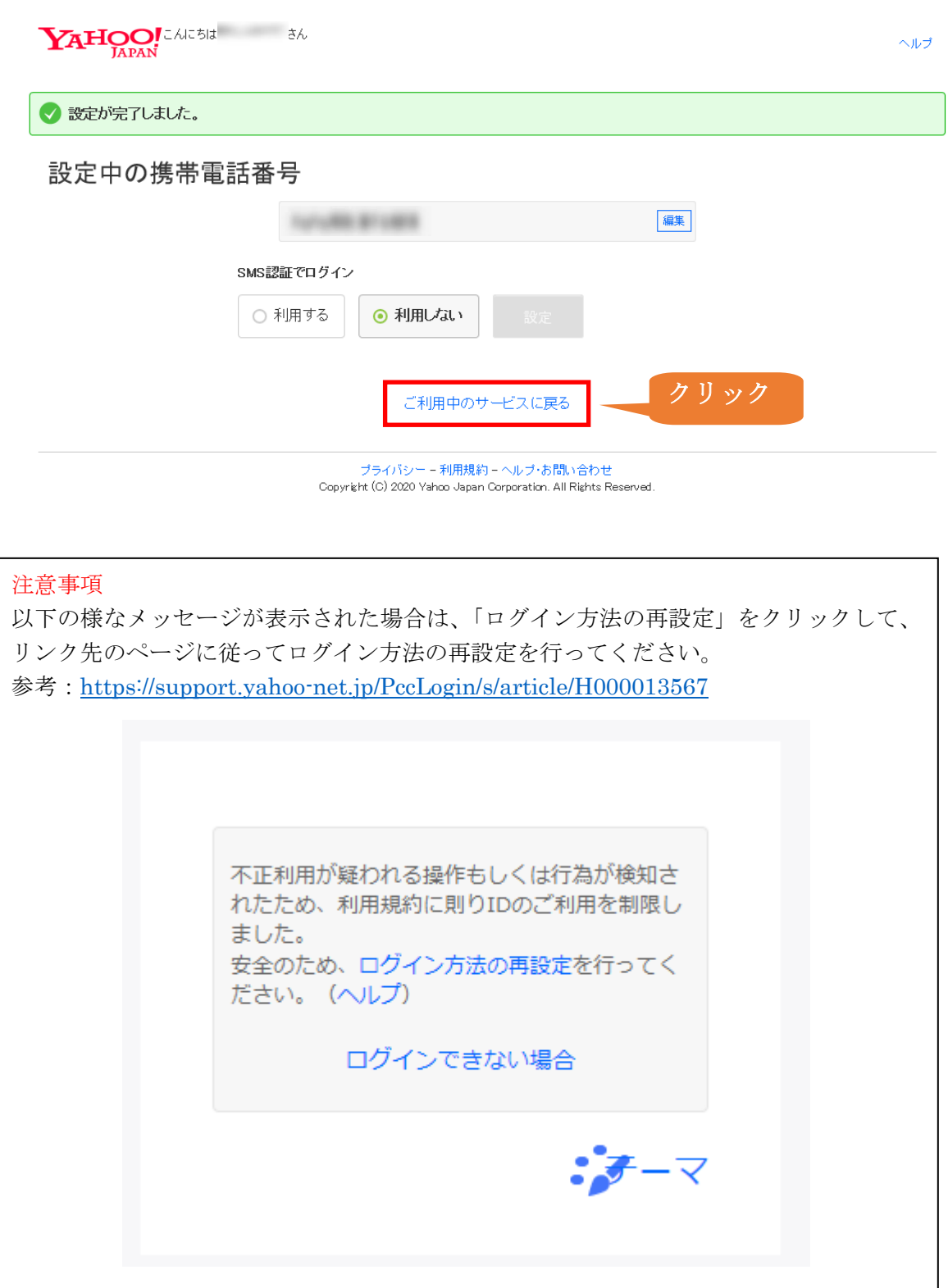

⑯ Yahoo!メールからログアウトします。

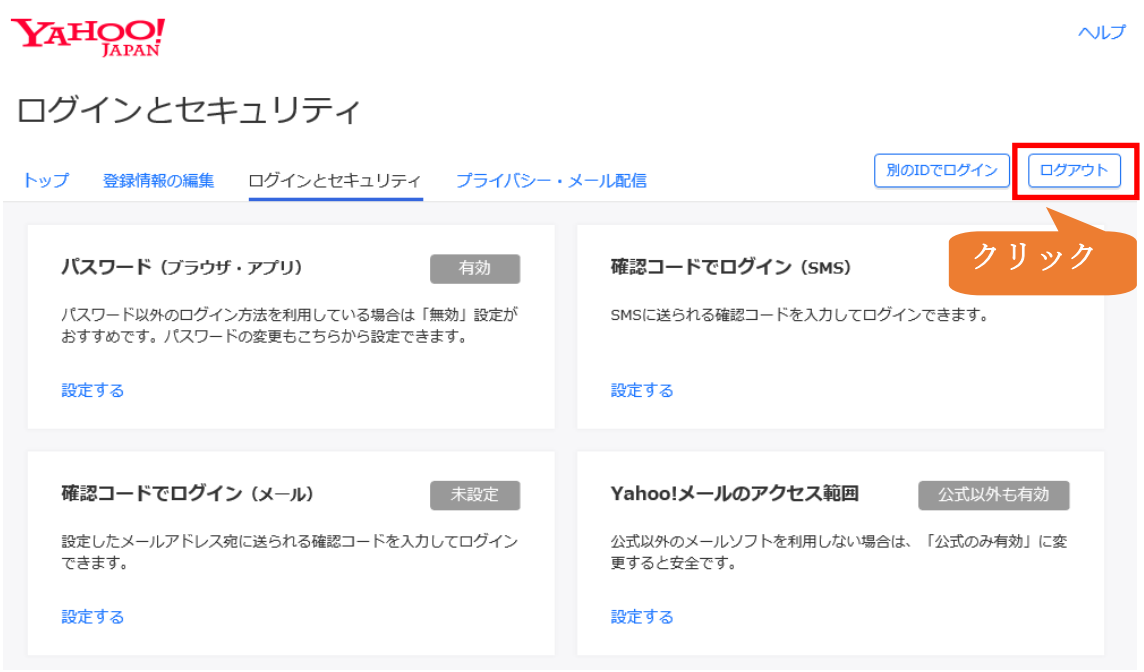

⑰ Yahoo!メールにパスワードでログインできることを確認するために、「再度ログインする」 を選択します。

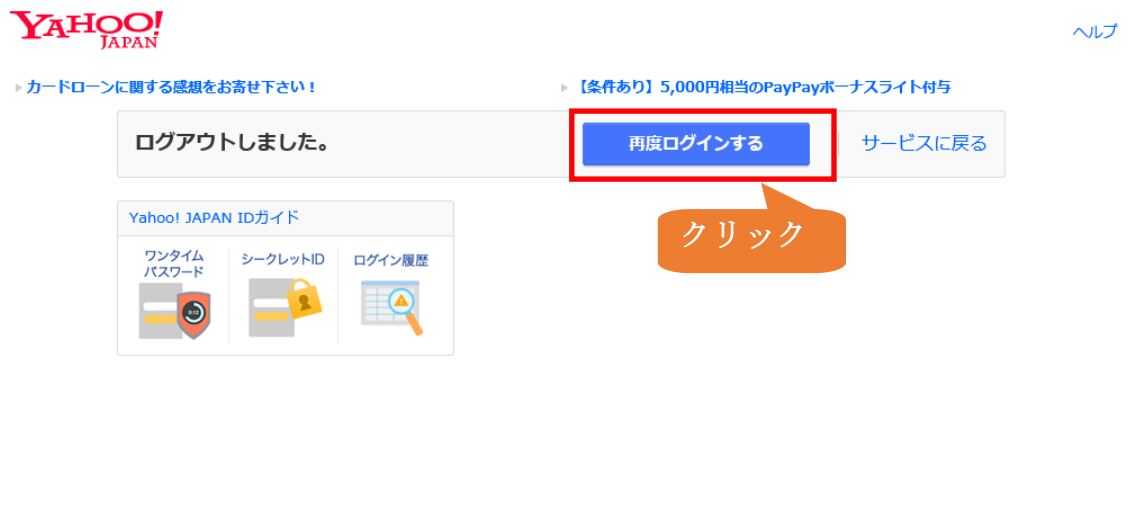

プライバシー - 利用規約 - ヘルプ・お問い合わせ<br>Copyright (C) 2020 Yahoo Japan Corporation. All Rights Reserved.

⑱ Yahoo!メールのログイン画面が表示されます。 Yahoo!JAPAN ID を入力して「次へ」を押します。

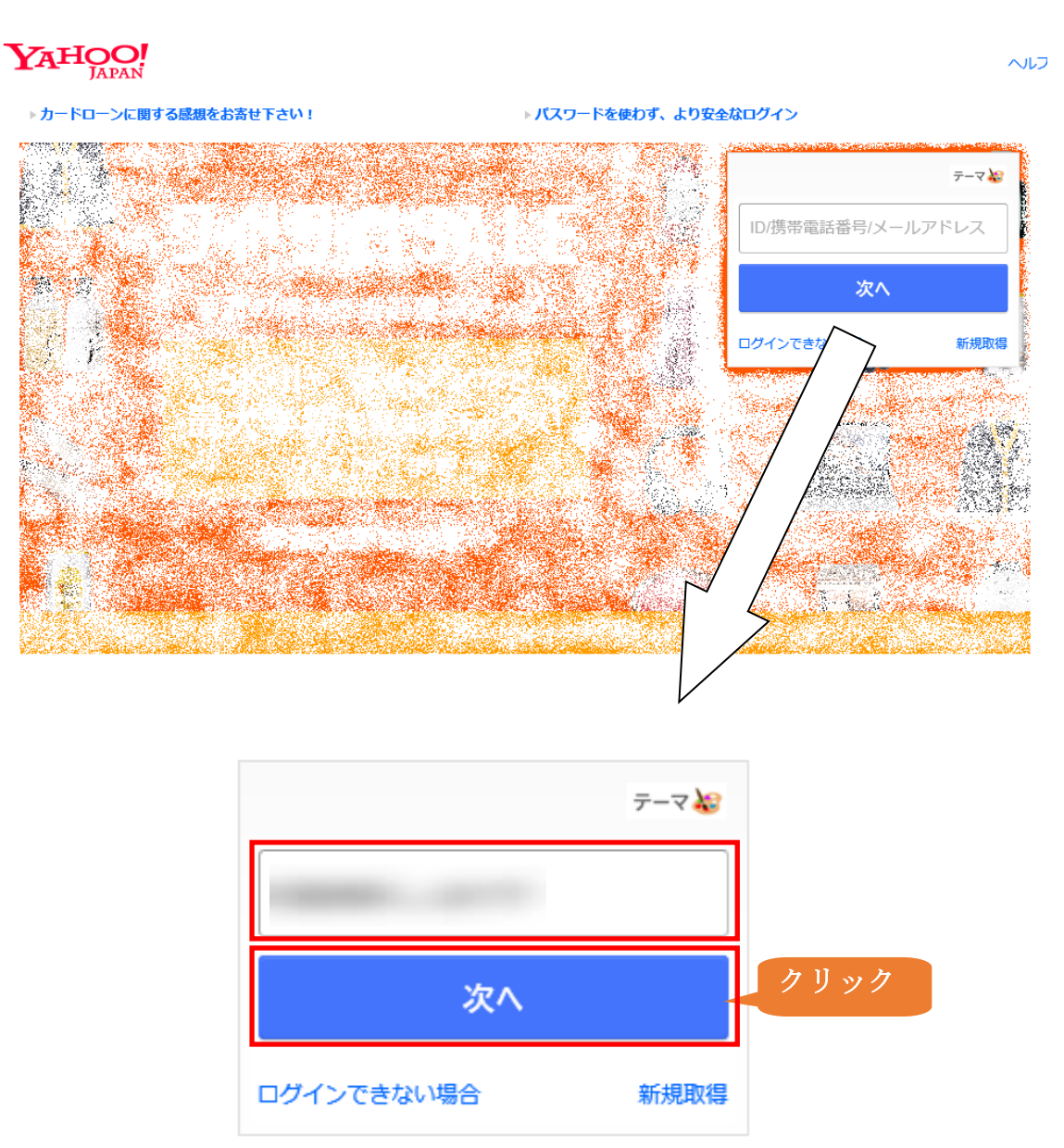

⑲ 「確認コード」ではなく、「パスワード」が表示されることを確認します。 パスワード入力後、「ログイン」を選択します。

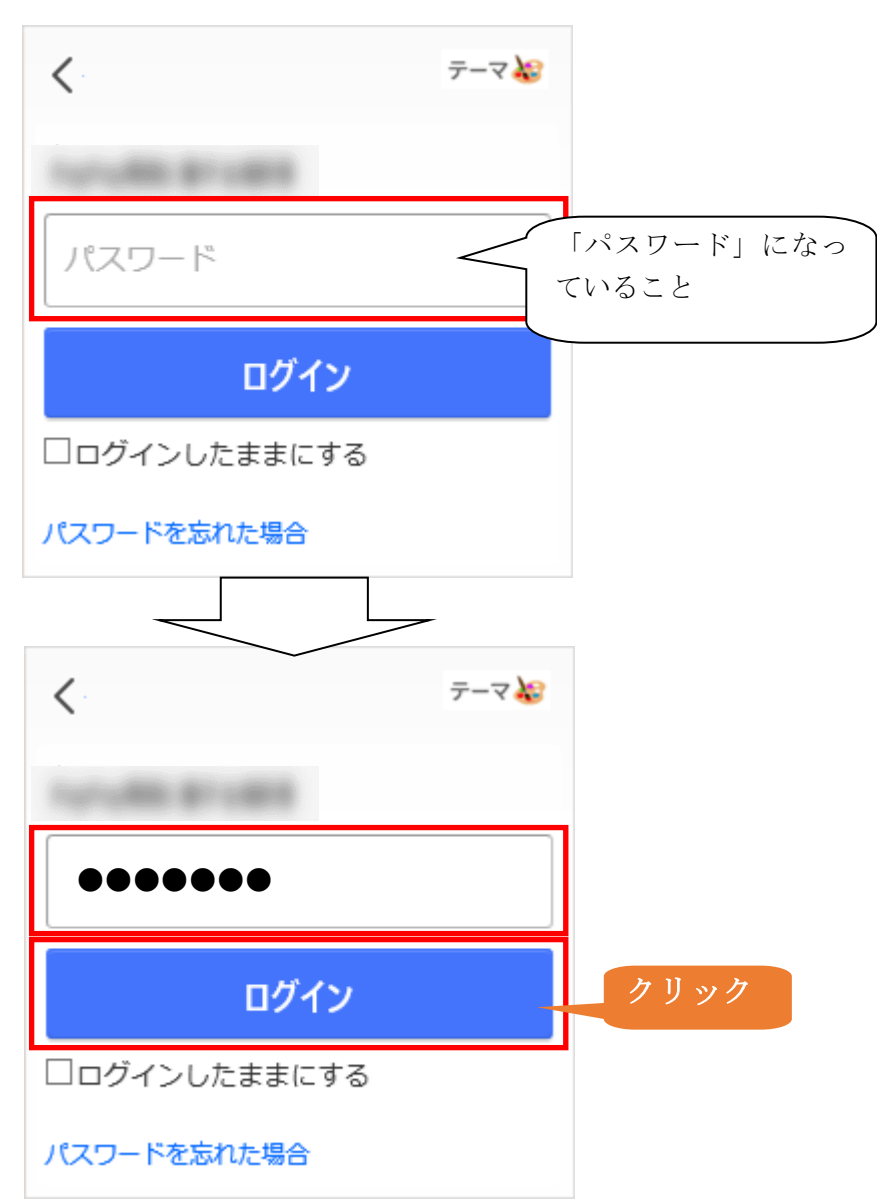

パスワードでのログインができますと、Yahoo!メールのトップページが表示されます。

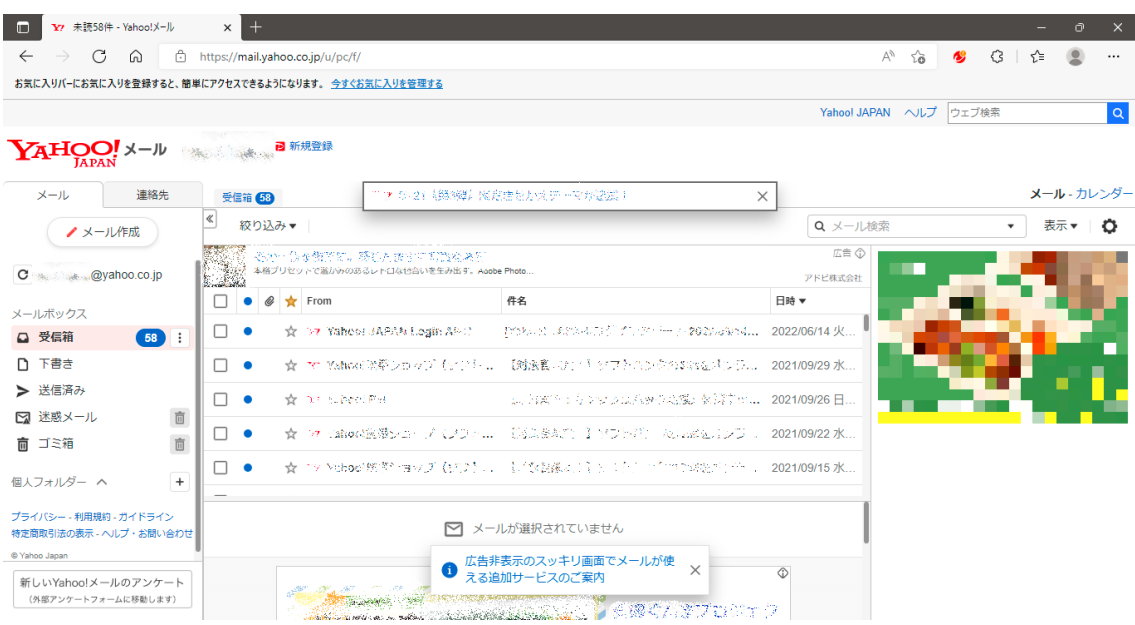